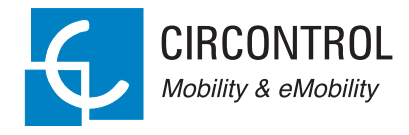

## **Master-Slave**

Instruction Manual

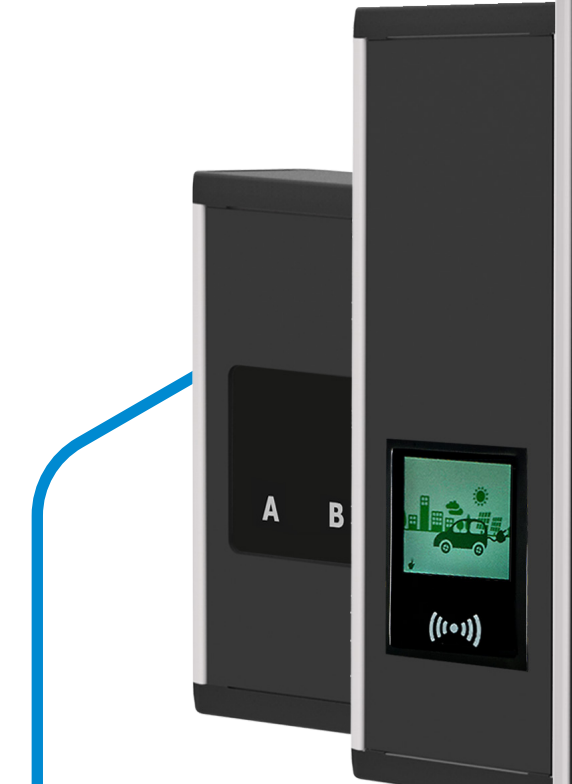

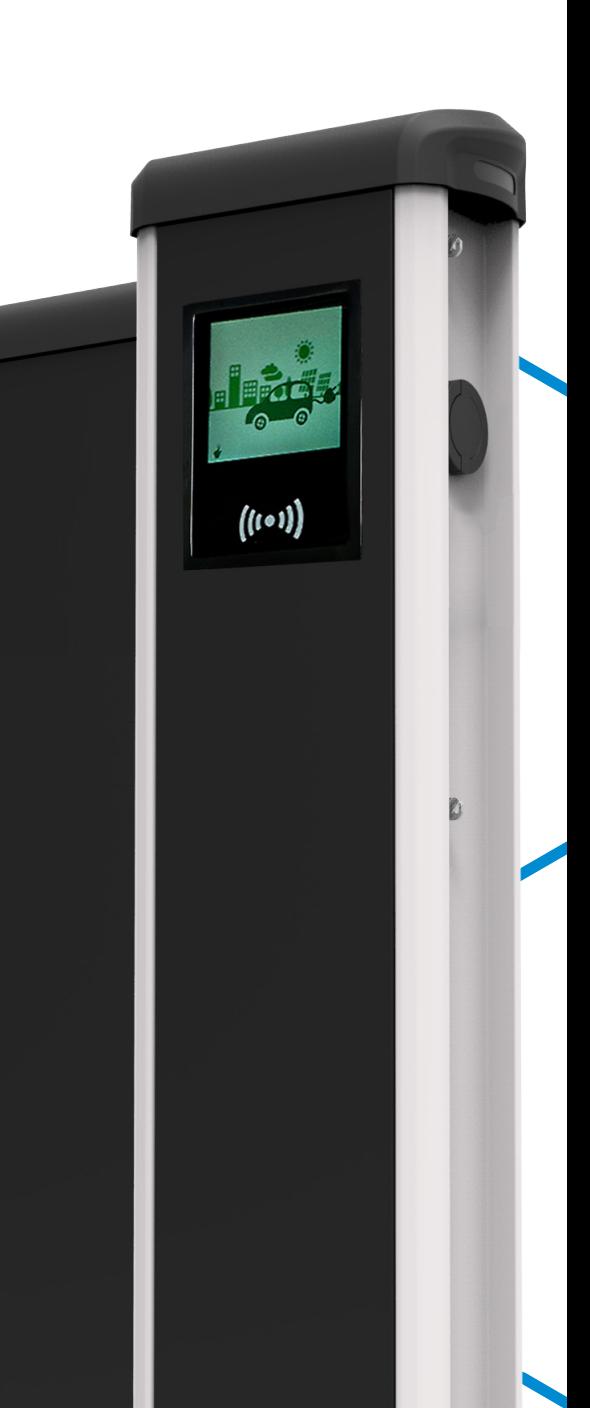

b

### **Master/Slave Instruction Manual**

#### **COPYRIGHT INFORMATION**

This document is copyrighted, 2018 by Circontrol, S.A. All rights are reserved. Circontrol, S.A. reserves the right to make improvements to the products described in this manual at any time without notice.

No part of this manual can be reproduced, copied, translated or transmitted in any form or by any means without the prior written permission of the original manufacturer. Information provided in this manual is intended to be accurate and reliable. However, the original manufacturer assumes no responsibility for its use, or for any infringements upon the rights of third parties athat may result from its use.

All other product names or trademarks are properties of their respective owners.

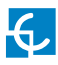

# **Here's your guide to use and configure eVolve.**

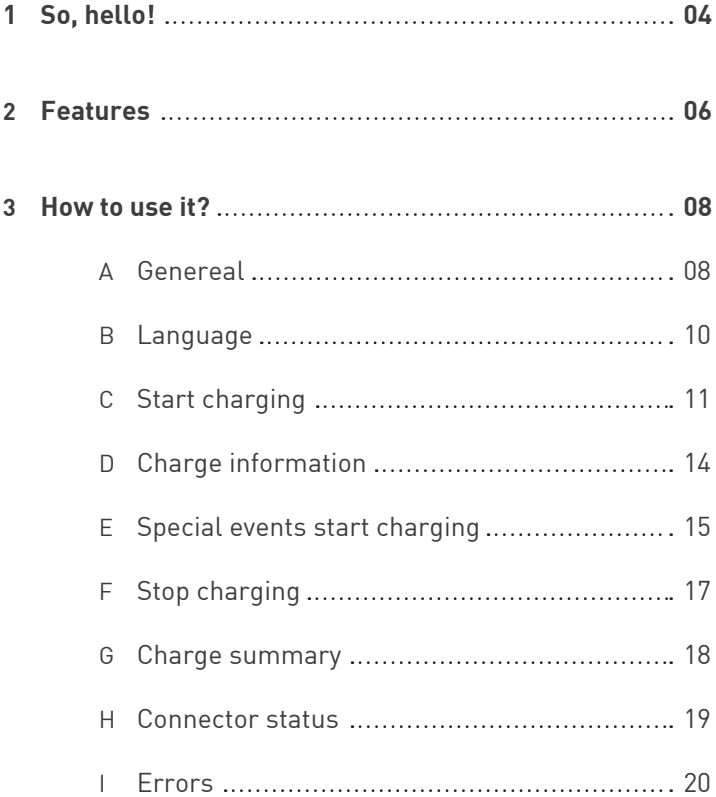

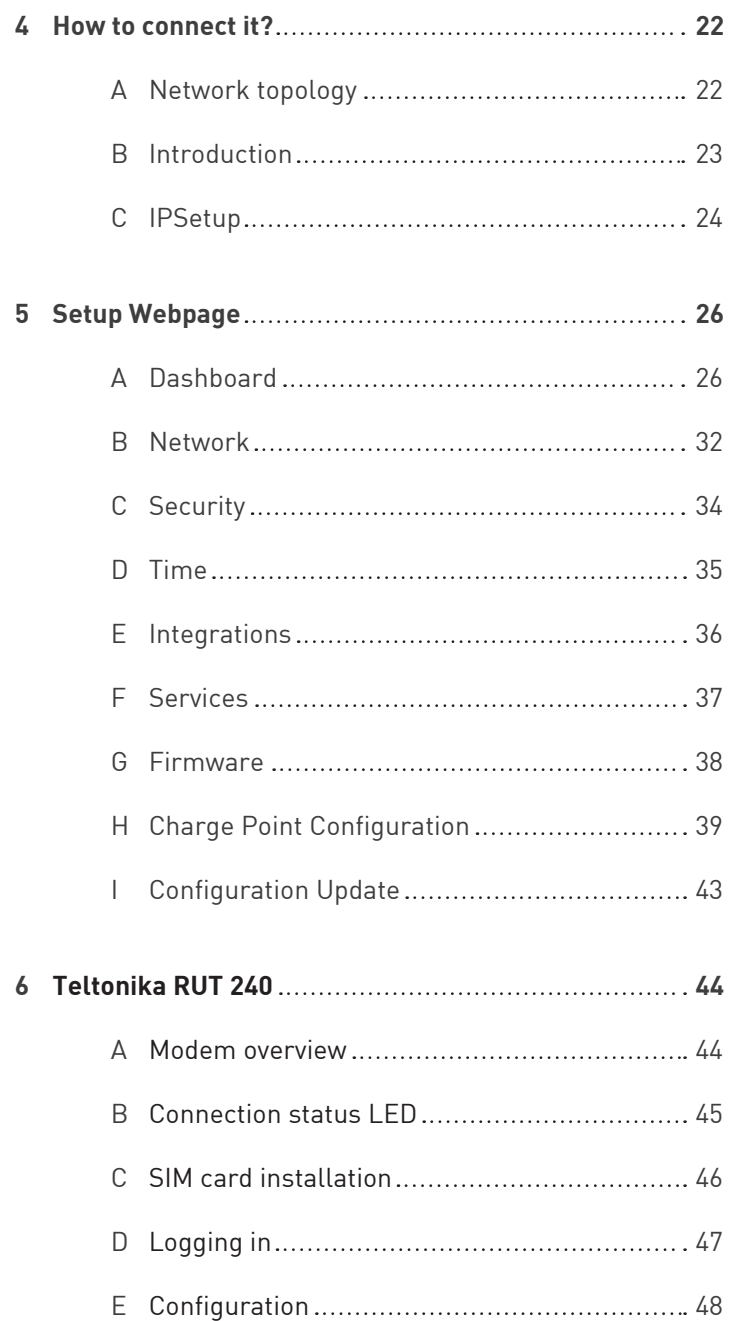

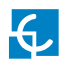

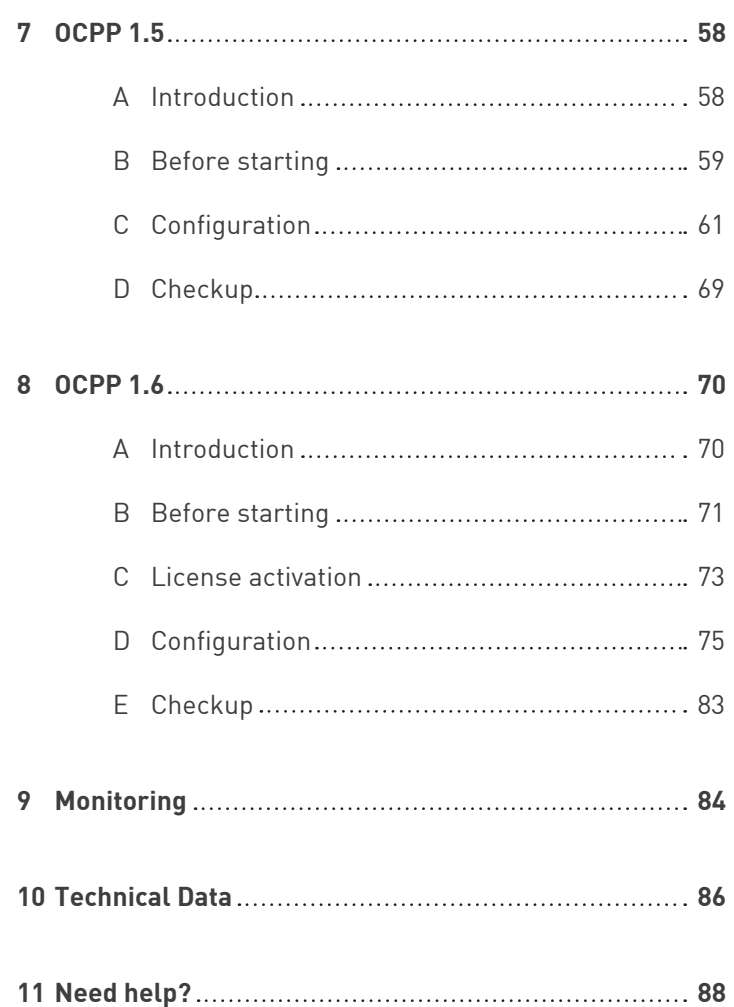

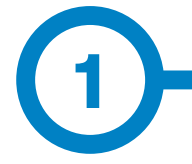

This manual provides information about the usability and configuration of the Master/Slave, which has been designed and tested to allow electric vehicle charging, specified in IEC 61851.

It contains all the necessary information for safe use and help to get the best performance from it with step-by-step configuration instructions.

**THE FOLLOWING SYMBOLS ARE USED FOR IMPORTANT SAFETY INFORMATION IN THIS DOCUMENT**

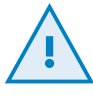

#### **ATTENTION!**

Indicates that the damage to property can occur if appropiate precautions are not taken.

- Complies with IEC 61851, Electric vehicle conductive charging system (IEC 61851-1 and IEC 61851-22)
- Complies with IEC 62196, Plugs, socket-outlets, vehicle couplers and vehicle inlets (IEC 62196-1 and IEC 62196-2).
- Standards: 2014/35/UE, LVD;2014/30/UE, EMC.
- RFID complies with ISO 14443A/B

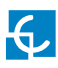

## **So, hello!**

#### **IMPORTANT SAFETY INFORMATION**

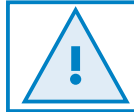

**Read carefully all the instructions before manipulating the unit.**

The Charge Point may not include elements of electrical protection.

- Read all the instructions before using and configurating this product.
- Do not use this unit for anything other than electric vehicle charging.
- Do not modify this unit. If modified, CIRCONTROL will reject all responsibility and the warranty will be void.
- Comply strictly with electrical safety regulations according to your country.
- Do not make repairs or manipulations with the unit energised.
- Only trained and qualified personnel should have access to electrical parts inside the device.
- Check the installation annually by a qualified technician.
- Remove from service any item that has a fault that could be dangerous for users (broken plugs, caps that don't close...).
- Use only Circontrol supplied spare parts.
- Do not use this product if the enclosure or the EV connector is broken, cracked, open, or shows any other indication of damage.

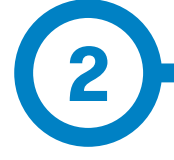

### **Master**

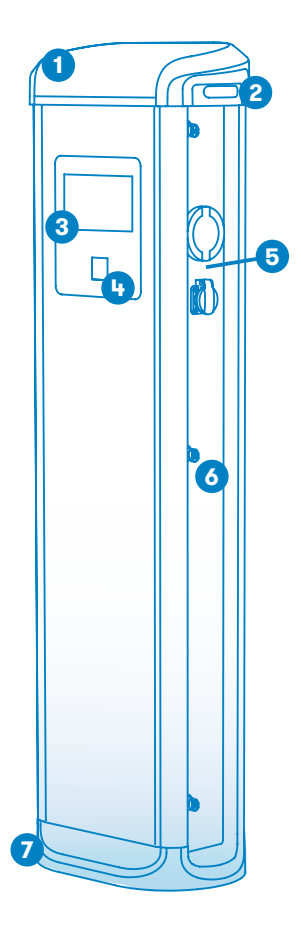

**1 - Hat**

**2 - LED Beacons**

**3 - Touch screen**

**4 - RFID Reader**

**6 - Key lock**

- **5 Plugs\***
- **7 Base**

(\*) Plugs may vary depending on the model

- **• HMI:** 8'' colour touch screen as the interface between the Charge Point and the user. Provides detailed information about ongoing charge transactions and the instructions of how to interact with the Charge Point.
- **• Connector Lock:** Type 2 connector has a lock system to avoid disconnection of EV meanwhile is charging.
- **• Light beacon:** Three colour led indicates the status of the connectors.
- **• RFID:** User authentication.
- **• Ethernet:** TCP/IP communication for remote supervision and configuration.
- **• 4G Modem (optional):** For those places where wired communications are not sufficient.
- **• Energy metering:** Integrated meter built is measuring power and energy consumed by the EV during a charge transaction.
- **• Remote access:** For supervision and control from everywhere.
- **• Charge transaction historics:** Charge Point is capable of storing information about the charge transactions.
- **• OCPP:** Open standard communication protocol, allows communication between the Charge Point and the Central System.

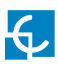

## **Features**

### **Slave**

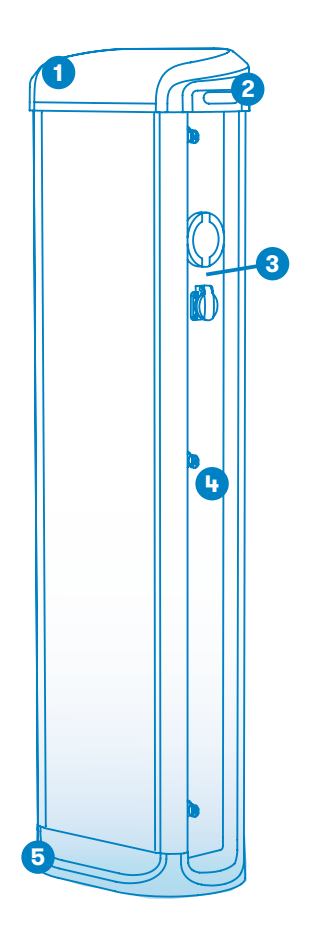

- **• Connector Lock:** Type 2 connector has a lock system to avoid disconnection of EV meanwhile is charging.
- **• Light beacon:** Three colour led indicates the status of the connectors.
- **• Energy metering:** Integrated meter built is measuring power and energy consumed by the EV during a charge transaction.
- **• Remote access:** For supervision and control from everywhere.
- **• Charge transaction historics:** Charge Point is capable of storing information about the charge transactions.

- **1 Hat 2 - LED Beacons**
- **3 Plugs\***
- **4 Key lock**
- **5 Base**

(\*) Plugs may vary depending on the model

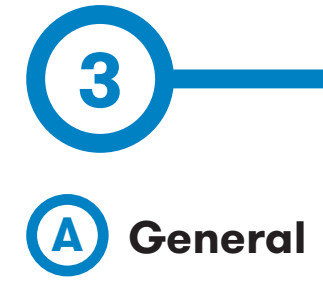

The first time the Charge Point is powered on, the system will take around 10 seconds to start up, the screen will show next image:

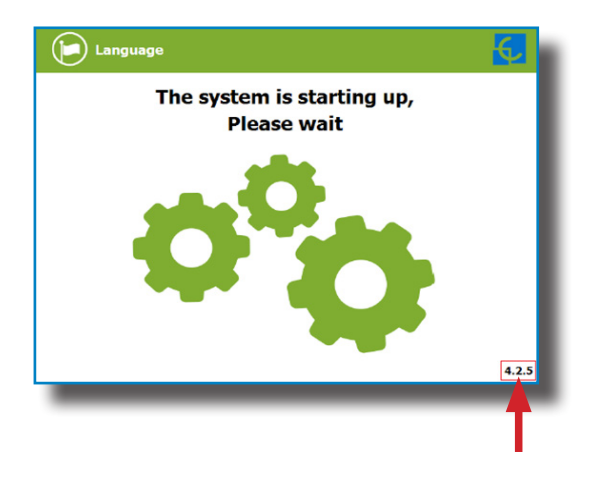

In the lower right corner, the firmware version is shown. After 10 seconds, the first screen that appears is the screensaver.

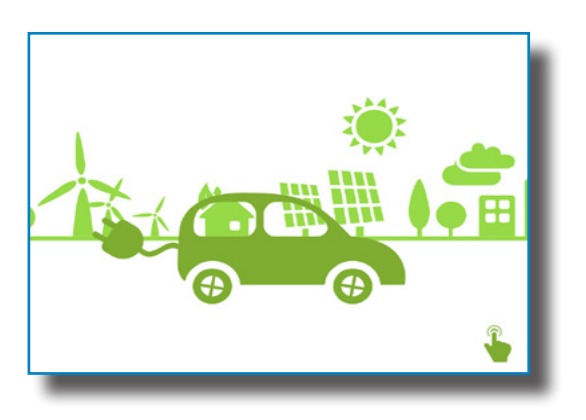

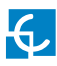

## **How to use it?**

When tapping on the screen, the HMI will skip to the next one:

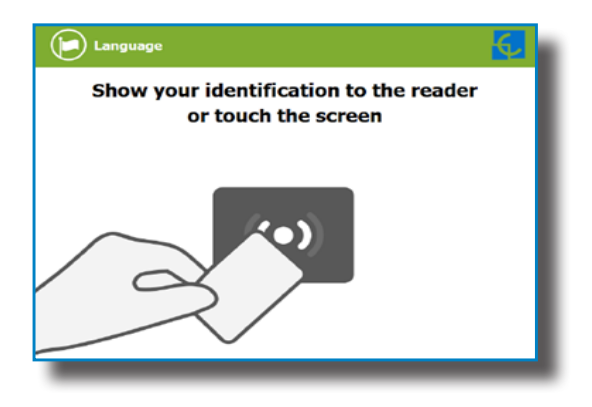

Here the Charge Point is asking to show the identification card or touch the screen.

The first option, show the identification card, is the option that will allow to start a 'Charging session' or to stop an ongoing 'Charging session'.

The second option, touch the screen, is meant to get information about the connectors status and the charging process so as to know the Charge Point availability. However, a 'Charging session' cannot be started or do any action over the currently charging session unless an authorised identification card is shown.

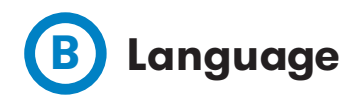

During all the process is possible to change language, pressing on the top of the screen over the **'Flag'** touch symbol:

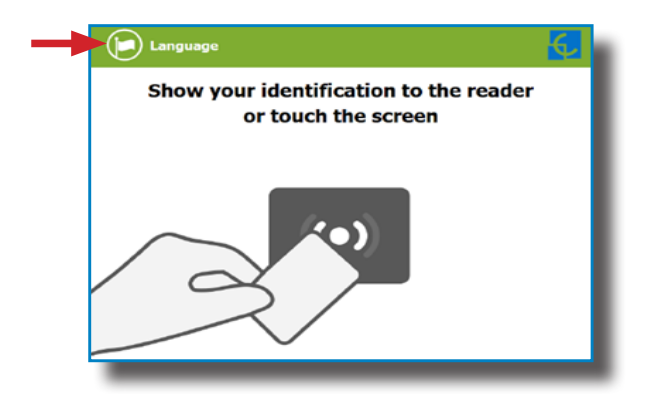

The language can be chosen by tapping on the corresponding flag.

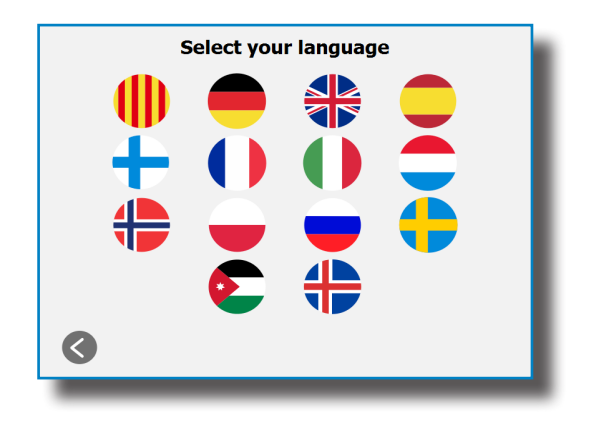

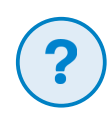

The availability of the different languages is subject to the firmware version.

In case of doubt, please consult your local supplier.

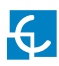

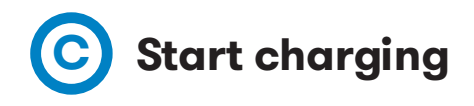

Once the identification card is shown, it may take a few seconds to authorise the access.

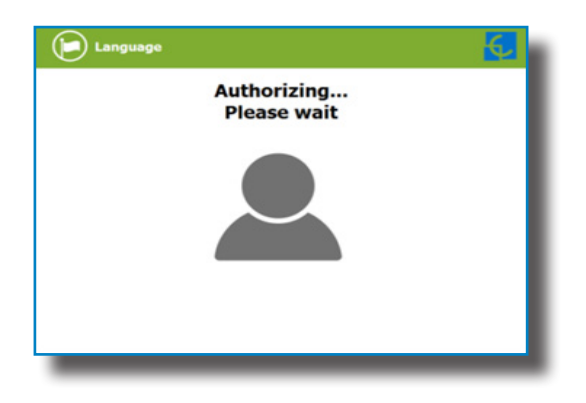

The HMI informs if the access is granted or not.

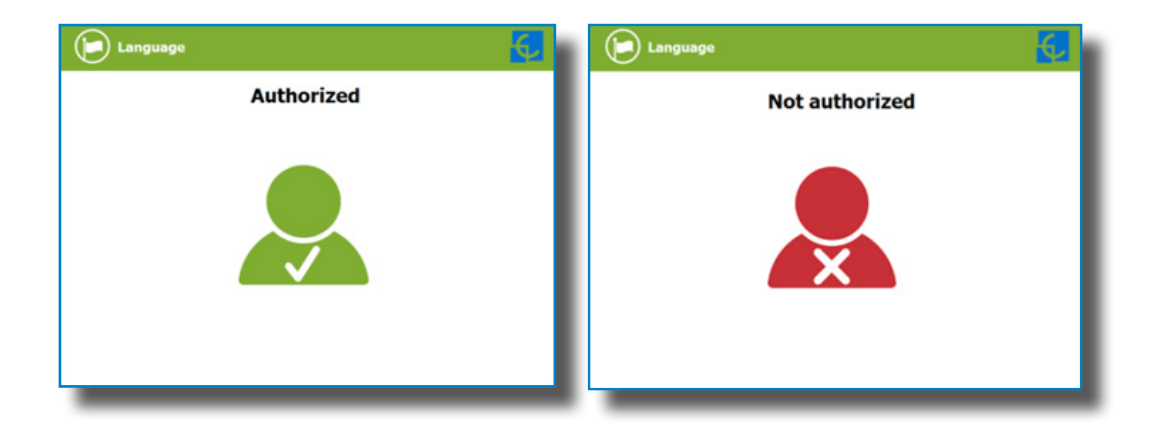

If the user is authorised, the connector can be chosen.

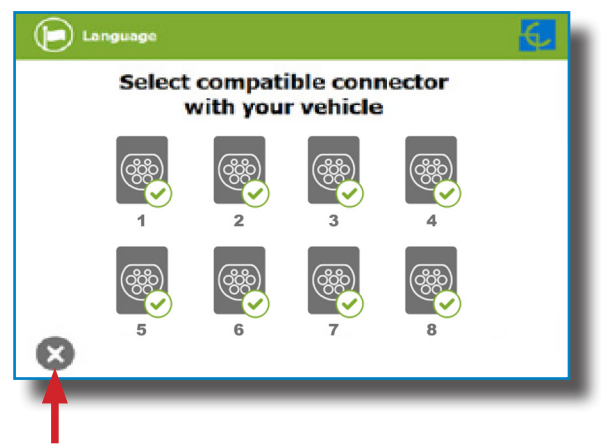

At any time it is possible to tap this button in order to go back to the "identification screen".

Once the connector is chosen, instruction screens will appear successively.

# Language **Connect your vehicle** and press the start button **Start**

**1- Connect your vehicle and press the 'Start' button**

At any time is possible to tap this button in order to go back to the previous screen.

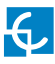

#### **2- Checking vehicle connection… Please wait**

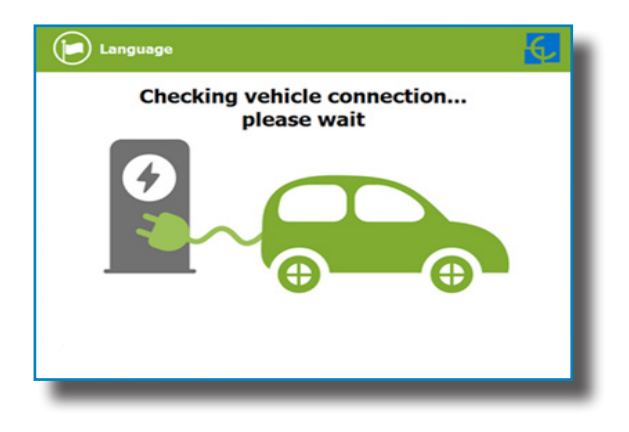

In a few seconds, the charging session will start and the HMI will show the charging process.

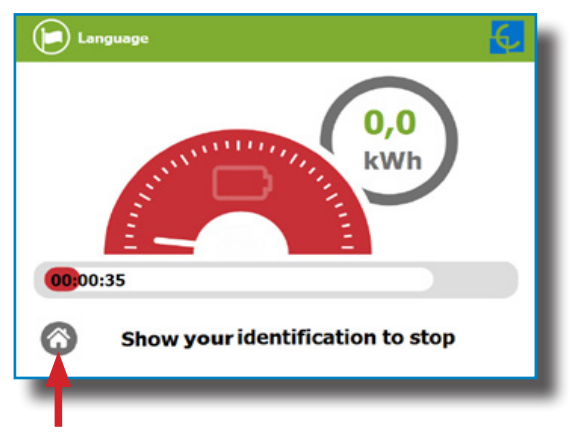

Tap this button in order to go back to the "identification screen".

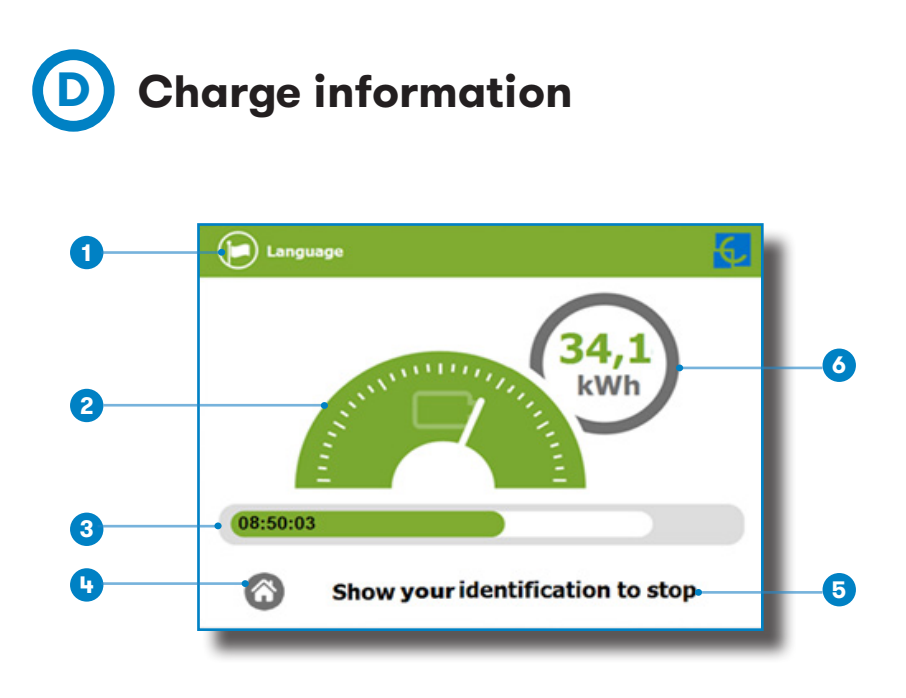

**1- Language button:** pressing over this button it is possible to change the HMI language.

**2- Analog process indicator:** at first moment it is red, as the vehicle is charging it will change to green, passing before for orange.

**3- Charge time with status bar:** charging time elapsed so far.

- **4- House touch button:** it goes back to the "identification screen".
- **5- Additional information:** instructions, current status, etc.
- **6- Energy charged:** energy supplied to the vehicle so far.

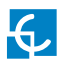

# **E Special events start charging**

**"Not authorized"**: some Charge Points could be working under the supervision of a main management system. If the user is not authorized, the HMI will show the following message:

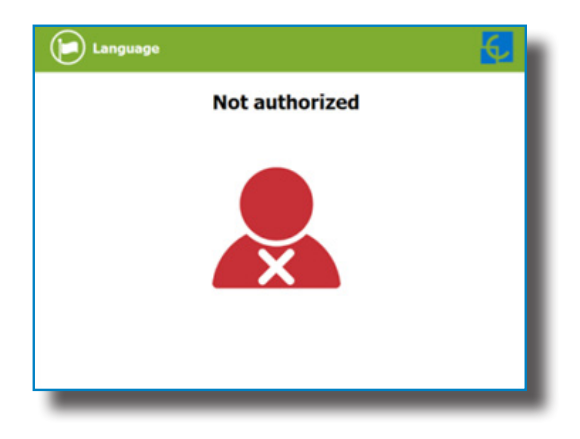

**"Authorization failed"**: the authorization could not be completed due to some communication problem with the Back Office.

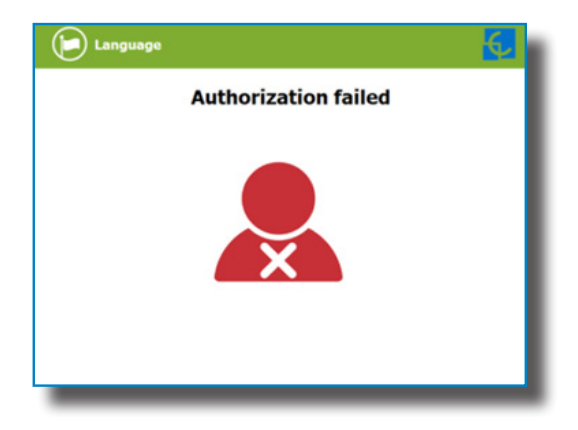

It is possible that the Charge Session could not be started due to some unexpected reason. The HMI will show next screen, press **'Retry'** button and try again.

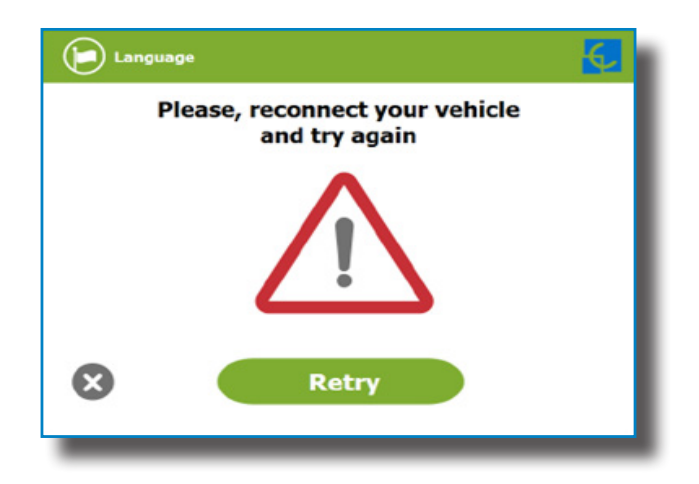

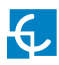

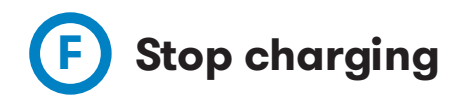

After showing the same identification card that started the Charging Session, the Charge Point will automatically allow to stop the charging

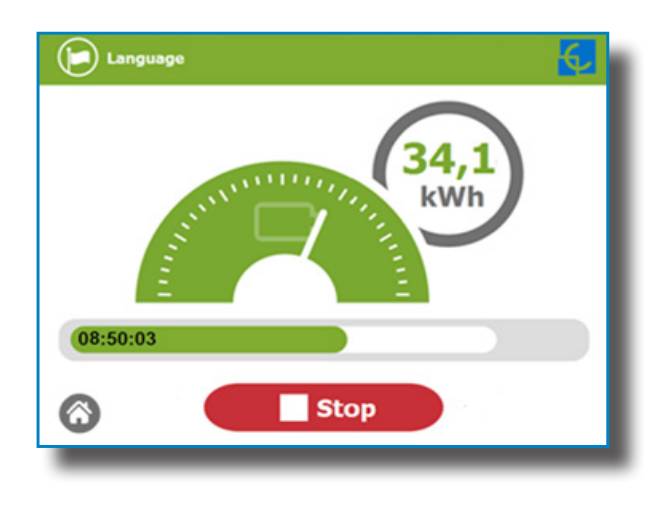

Once the charging session is stopped, the HMI shows the summary screen. Press over the **'Exit'** touch button and disconnect the vehicle:

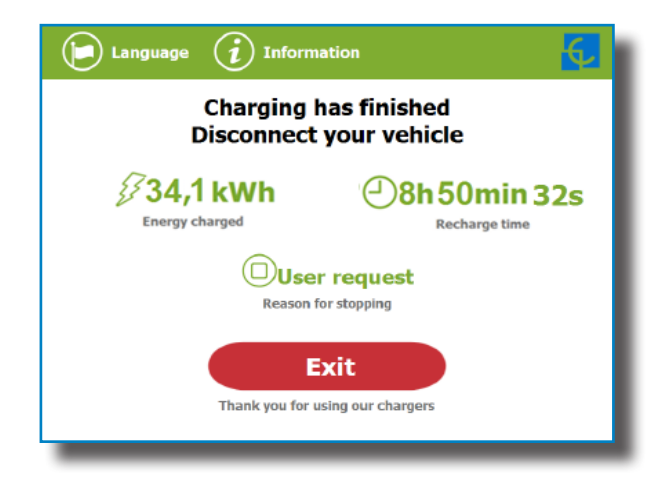

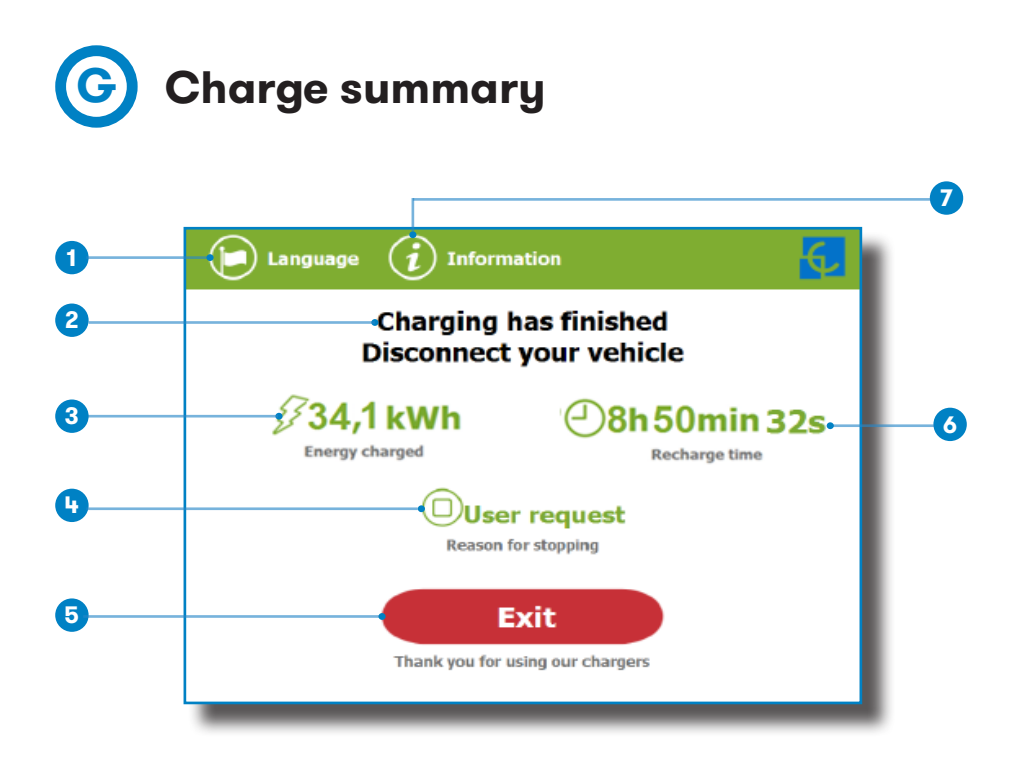

**1- Language button:** pressing over this button it is possible to change the HMI language.

**2- Process instructions:** different instructions can be displayed.

**3- Energy charged:** total energy charged at the end of the charging session.

**4- Stop reason:** It shows why the charging session has been stopped.

**5- Exit button:** It has to be pressed in order to finish the charging session. After pressing, the HMI screen will go back to the "identification screen".

**6- Recharge time:** total recharging time at the end of the charging session.

**7- Information button:** pressing over this button you can get information about the charging session, per example the "reason for stopping" or another one.

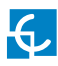

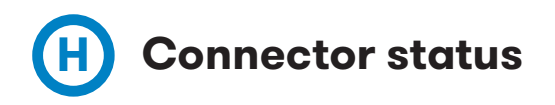

The HMI screen shows a different symbols over the connector pictures, as you can see below:

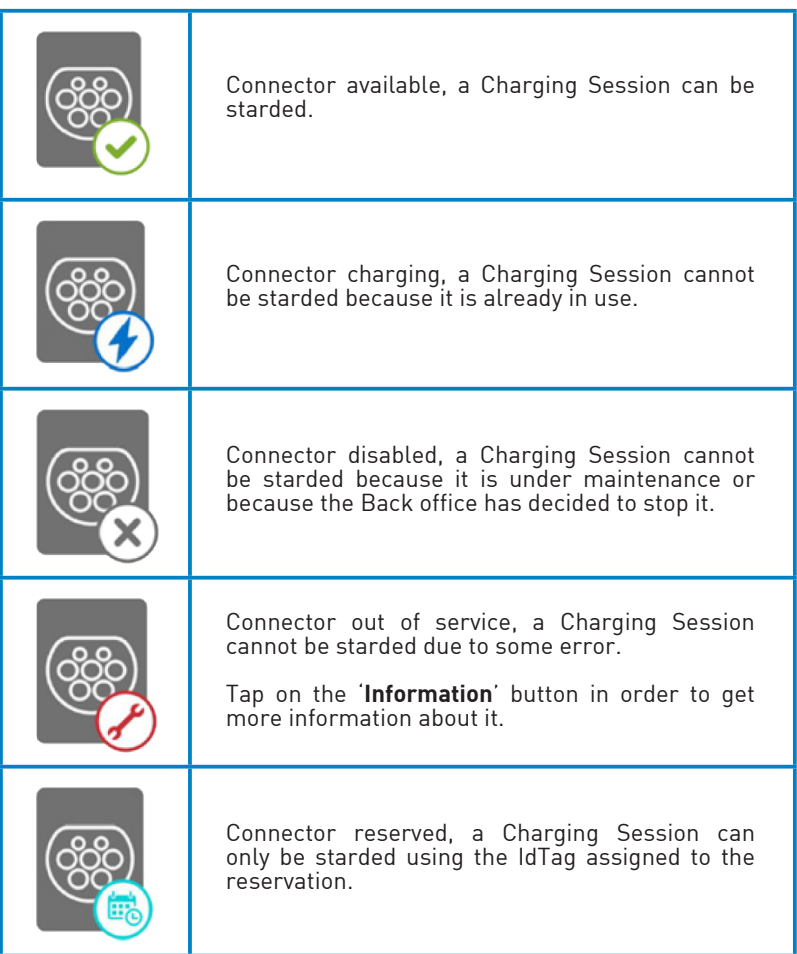

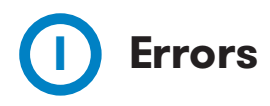

The Charge Point can report about different sort of errors, it can be from different parts or devices from it.

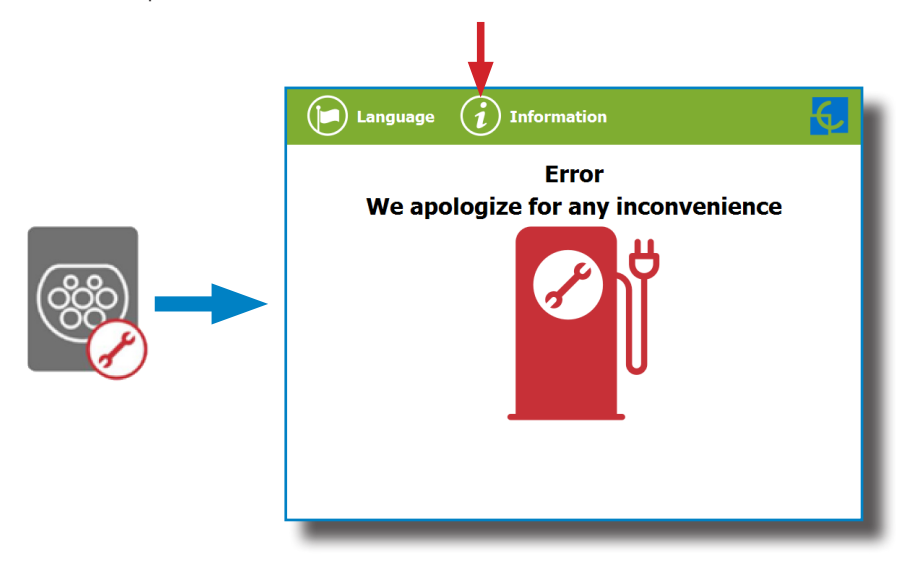

When the **'Error screen'** appears, the **'Information'** touch button has to be pressed in order to see the error message, as you can see below:

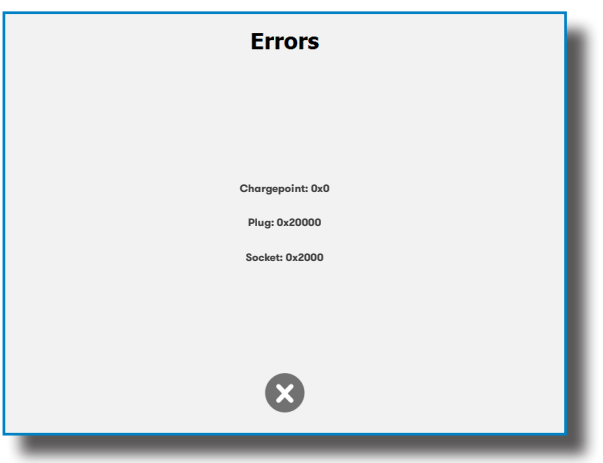

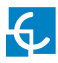

#### **Logical levels:**

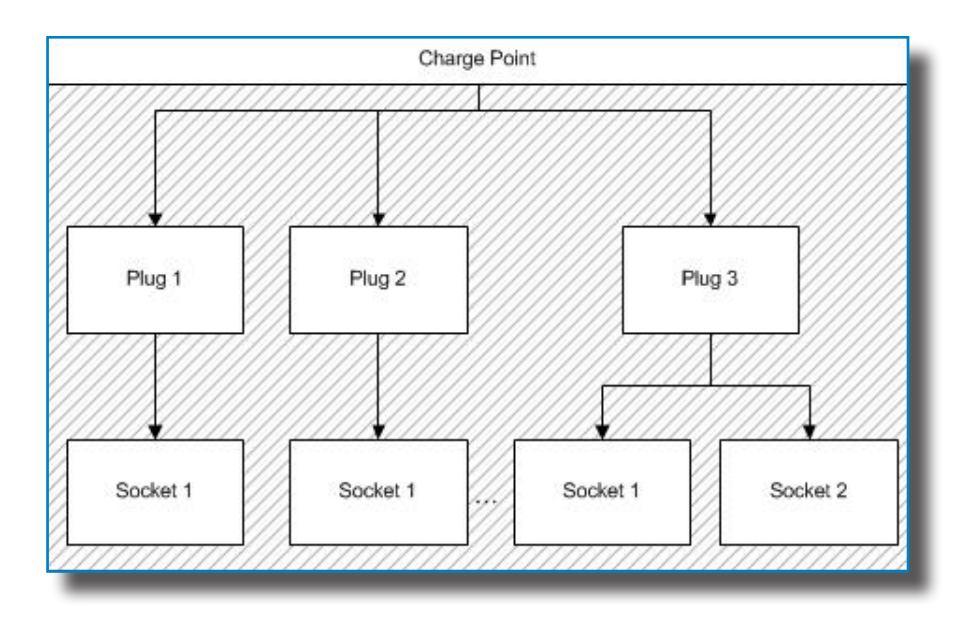

**Chargepoint:** General errors affecting the whole charge Point (E.g.: RFID error).

**Plug:** Error affecting one plug. All sockets are in error state. Plug is inoperative.

**Socket:** One plug may have more than one socket. Error can affect one socket and plug still being available.

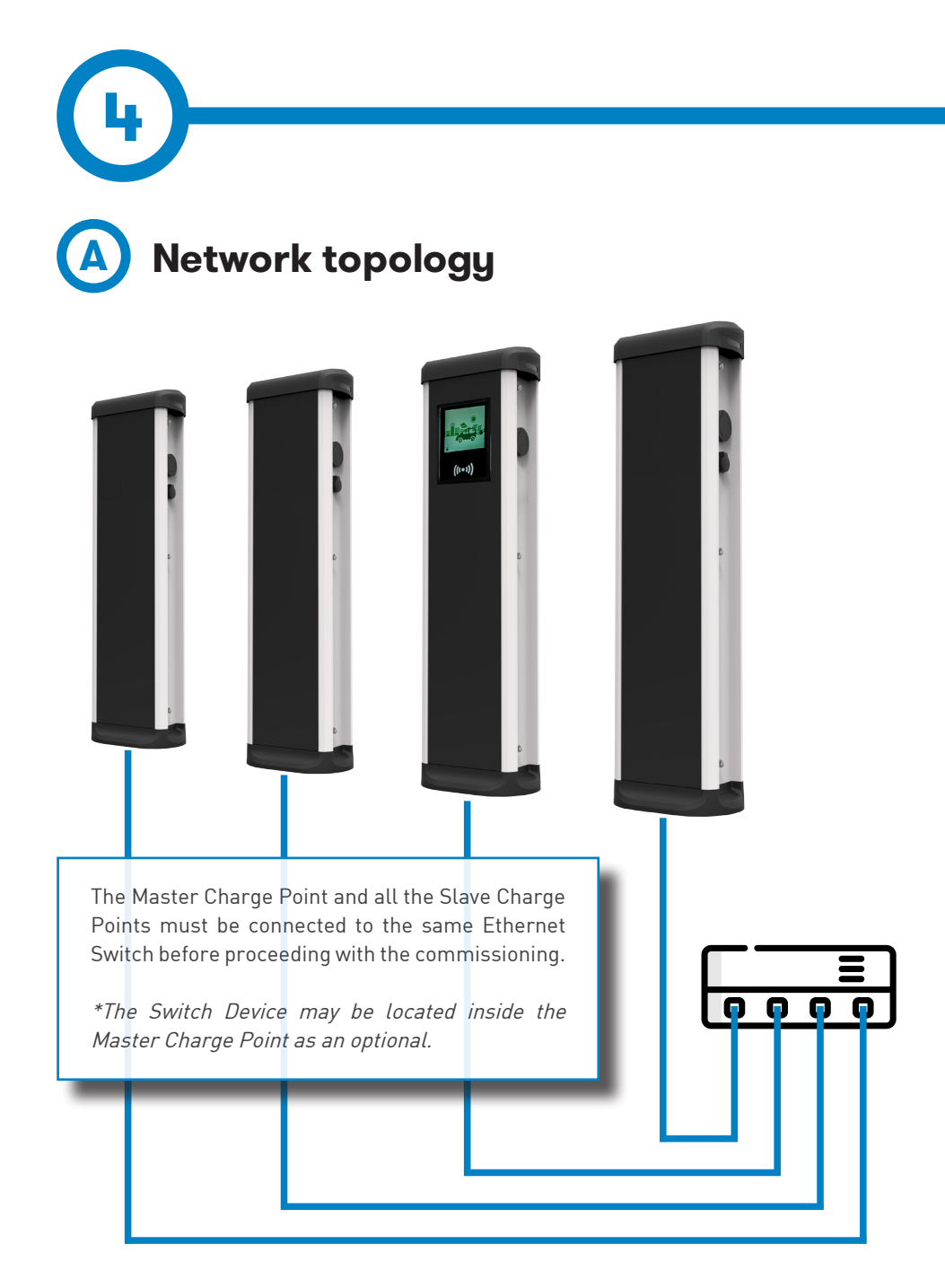

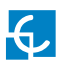

## **How to connect it?**

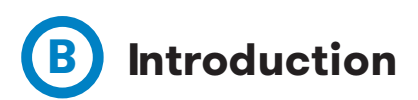

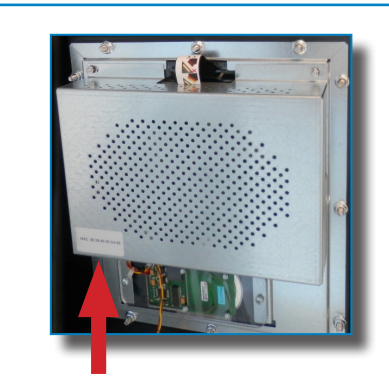

The Ethernet port of the Master Charge Point is located at the bottom left side of the rear part of the HMI screen.

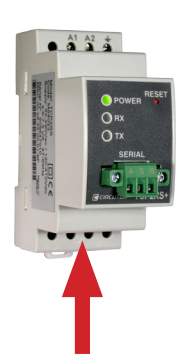

There is only one Ethernet port on the Slave Charge Point and it is located on the TCP1RS. The location of this device may vary depending on the model, for more information please contact Circontrol Post-Sales Department.

Before proceeding , make sure all the following is ready:

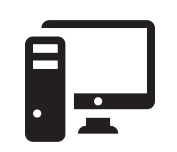

Computer running at least Microsoft Windows XP.

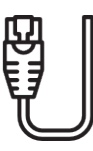

UTP Cable (at least one for each Charge Point)

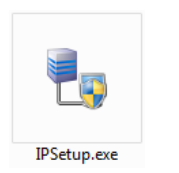

IPSetup.exe (Can be downloaded for free from Circontrol Expert Area)

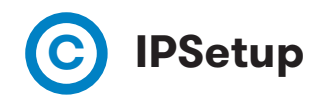

1 - Connect the UTP Cable to the Computer (running Microsoft Windows, at least Windows XP) and the Ethernet Switch.

The Computer and the Charge Point must be in the same network and in the same range.

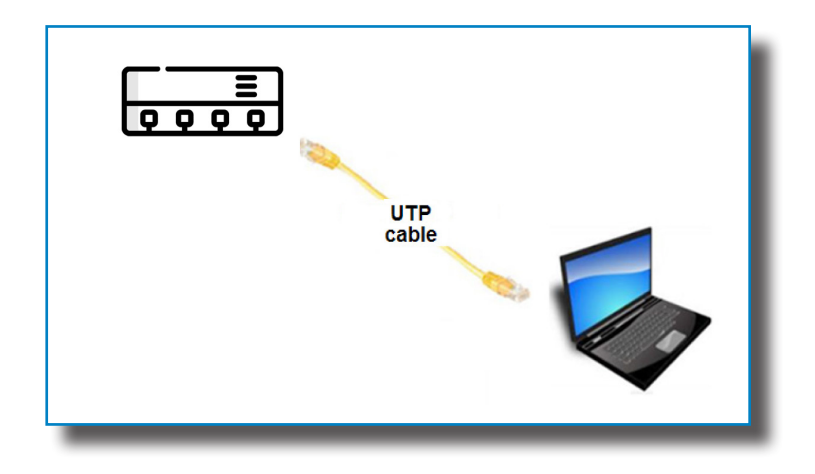

2 - Execute **IPSetup.exe** on the Computer.

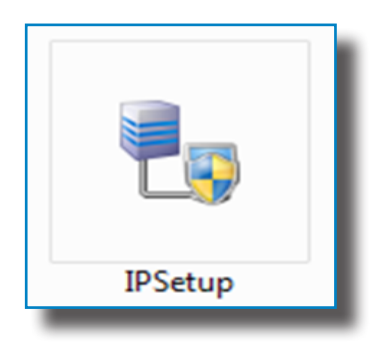

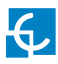

- 3 Enter the following parameters and click on **'Configure'**
- MAC of the Charge Point (see label on the side of the Charge Point)
- IP address
- Netmask
- Gateway: leave default settings

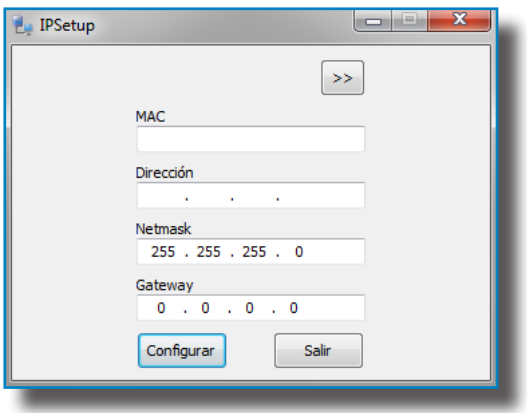

4 - Wait 30 seconds approximately until the process is complete.

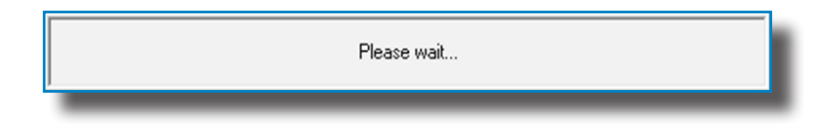

5 - The process will complete when the following message appears, by click ing on '**OK**' the setup webpage will open.

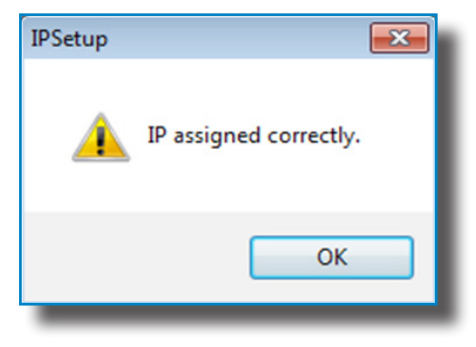

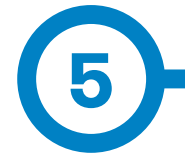

Setup webpage allows managing networking setup, upgrading devices and other options.

To access the setup web page, open a web browser and enter the IP address previously configured.

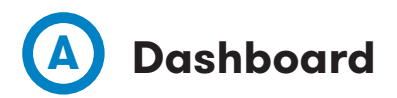

#### **Overview**

As a relevant information, the **'Summary'** shows:

- Firmware version: Version of the firmware currently working in the Charge Point
- MAC Address: Identifier of the network card of the Charge Point

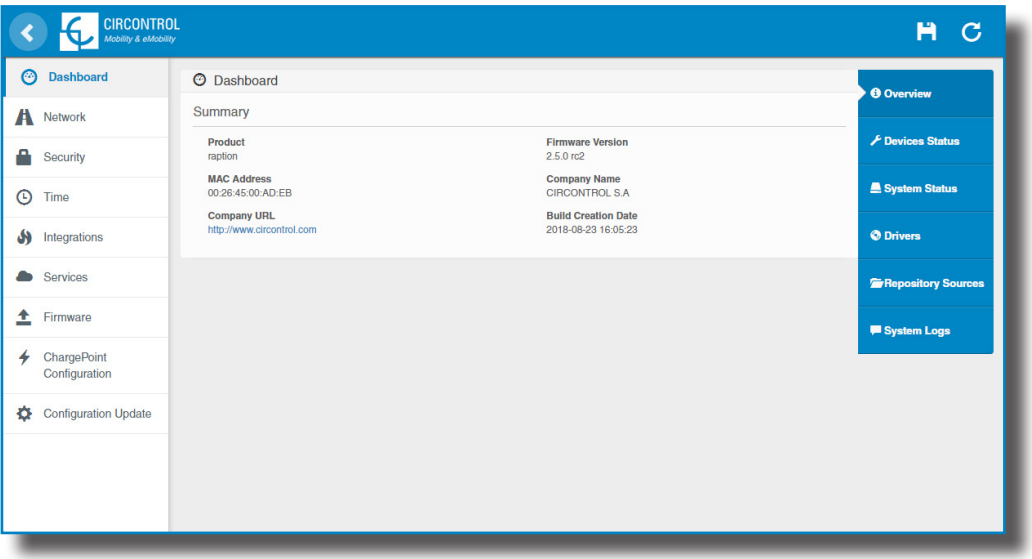

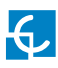

## **Setup Webpage**

#### **Devices Status**

As a relevant information, the **'Devices Status'** shows:

- Device name: Name of the devices inside the Charge Point
- Status: **OK** (online) / **NOT OK** (offline)

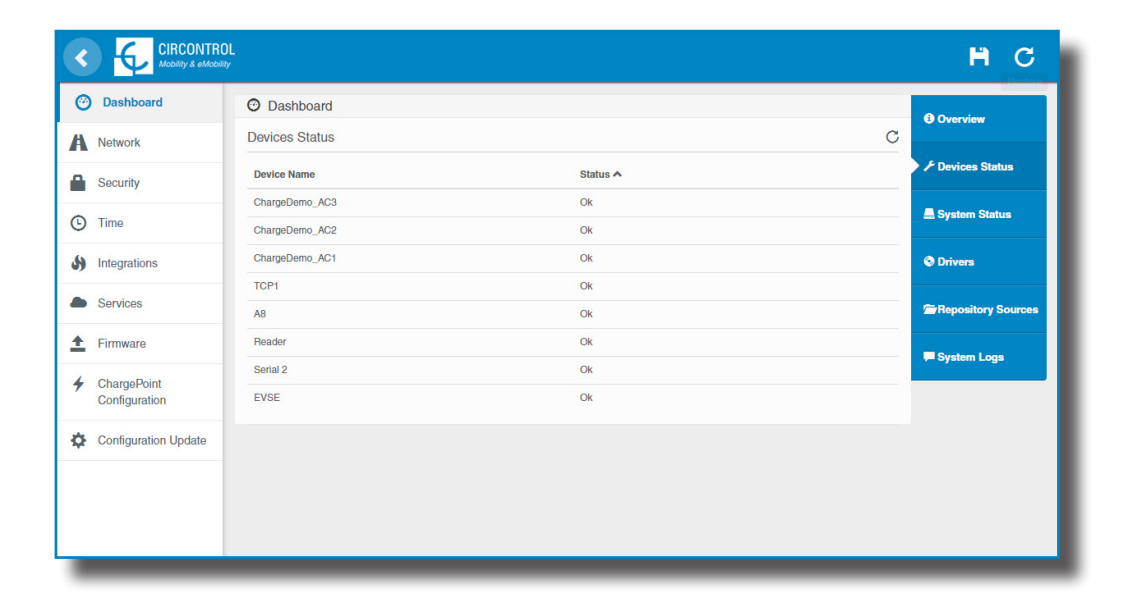

#### **System Status**

The information shown in this section is basically relative to the state of the Control Board of the Charge Point

This is necessary for the technical service staff but does not show any information regarding the external connection of the Charge Point or the charging session.

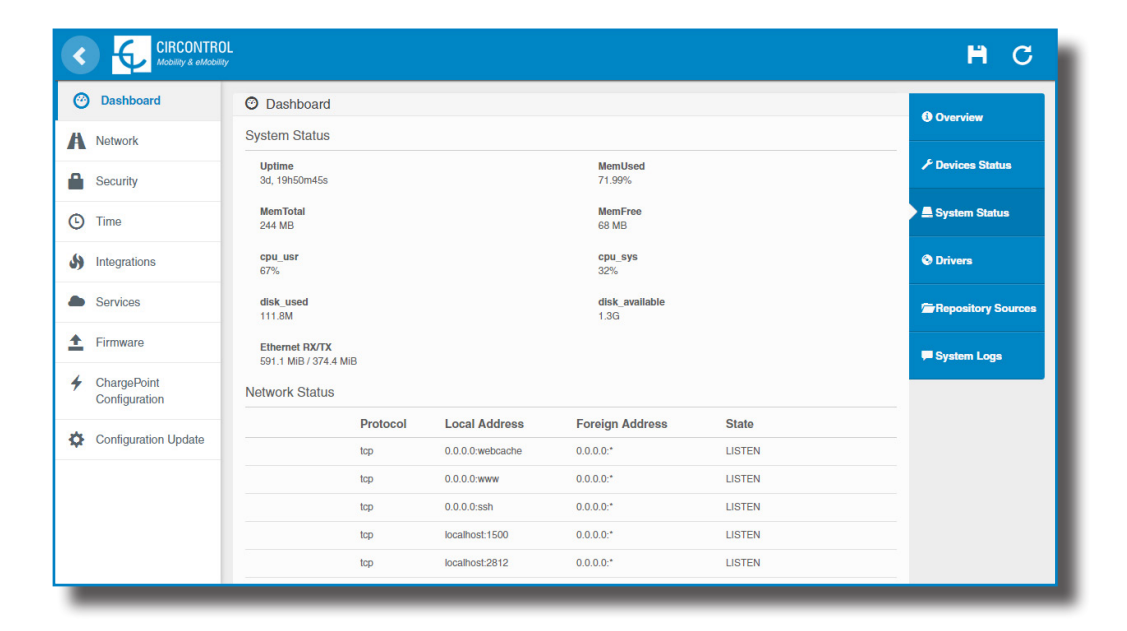

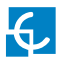

#### **Drivers**

The information shown in this section is regard to the drivers that the Charge Point needs in order to recognize the different devices inside the Charge Point, such as the meters, the Mode 3 controller, the RFID reader,

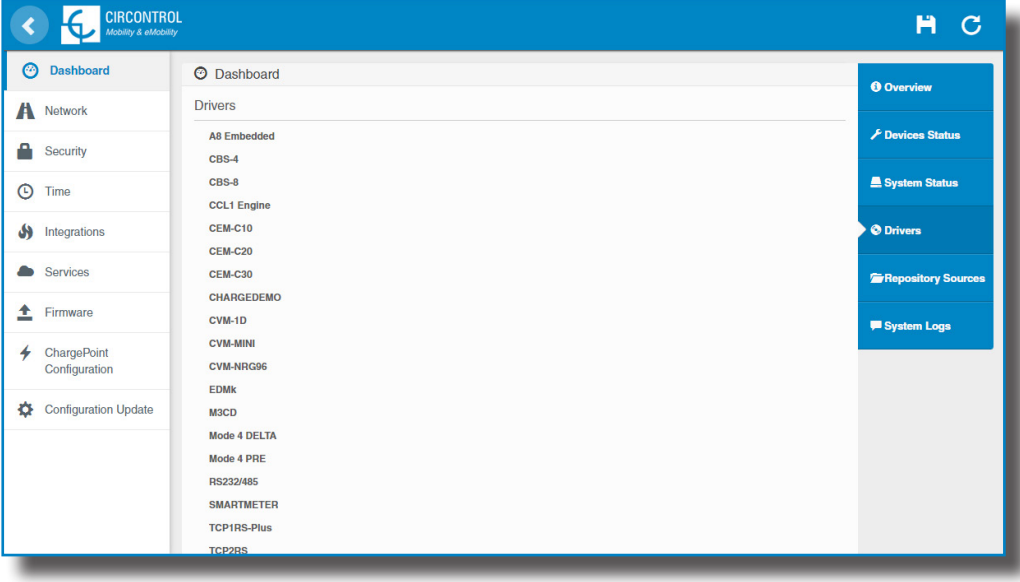

#### **Repository Sources**

The information shown in this section is basically related to the internal behavior of the Charge Point.

This is necessary for the technical service staff but does not show any information regarding the external connection of the Charge Point or the charging session.

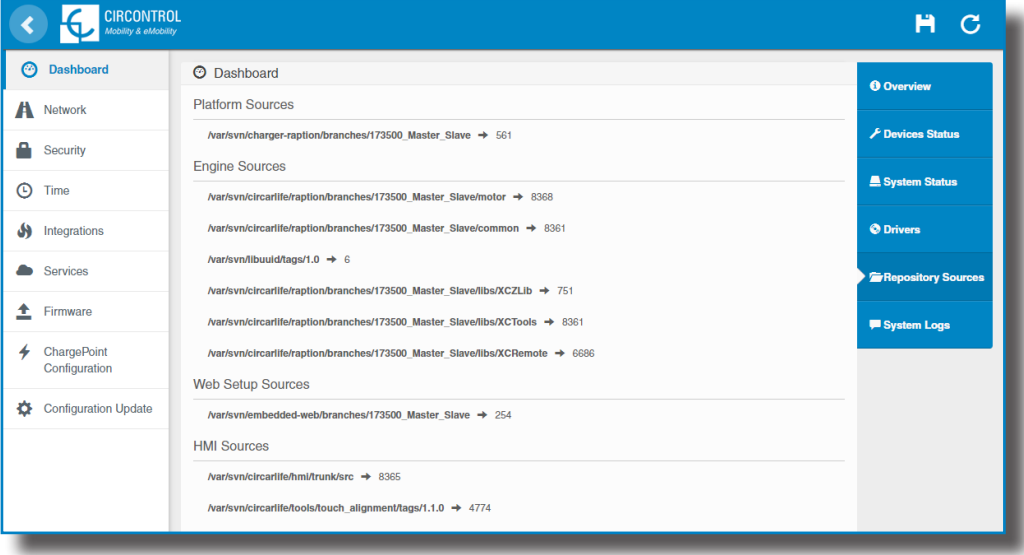

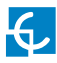

#### **System Logs**

The logs shown in this section are automatically produced by the Charge Point, it is a detailed list of the charging sessions, system performance, or user activities.

This logs are created since Charge Point is powered On. Even if Charge Point is restarted the logs are saved.

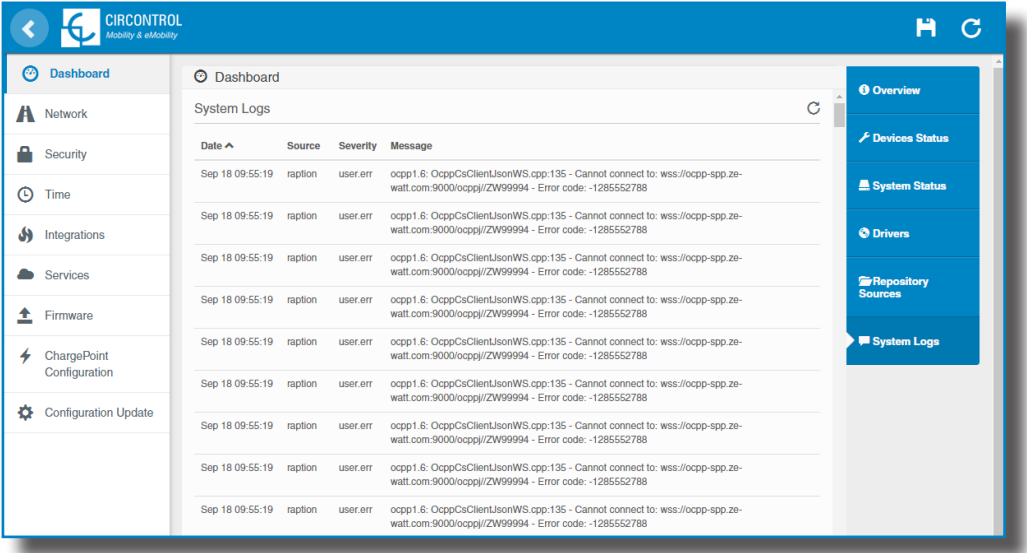

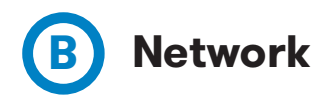

This section provides basic configuration of the network parameters. Clicking over the **'Network'** tab, next image will appear.

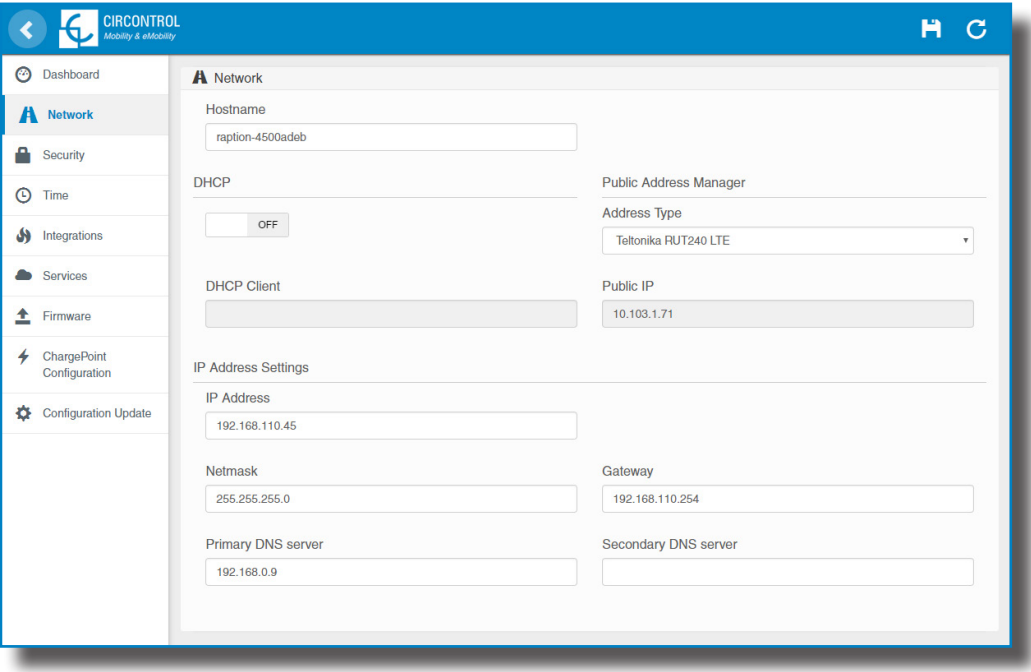

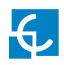

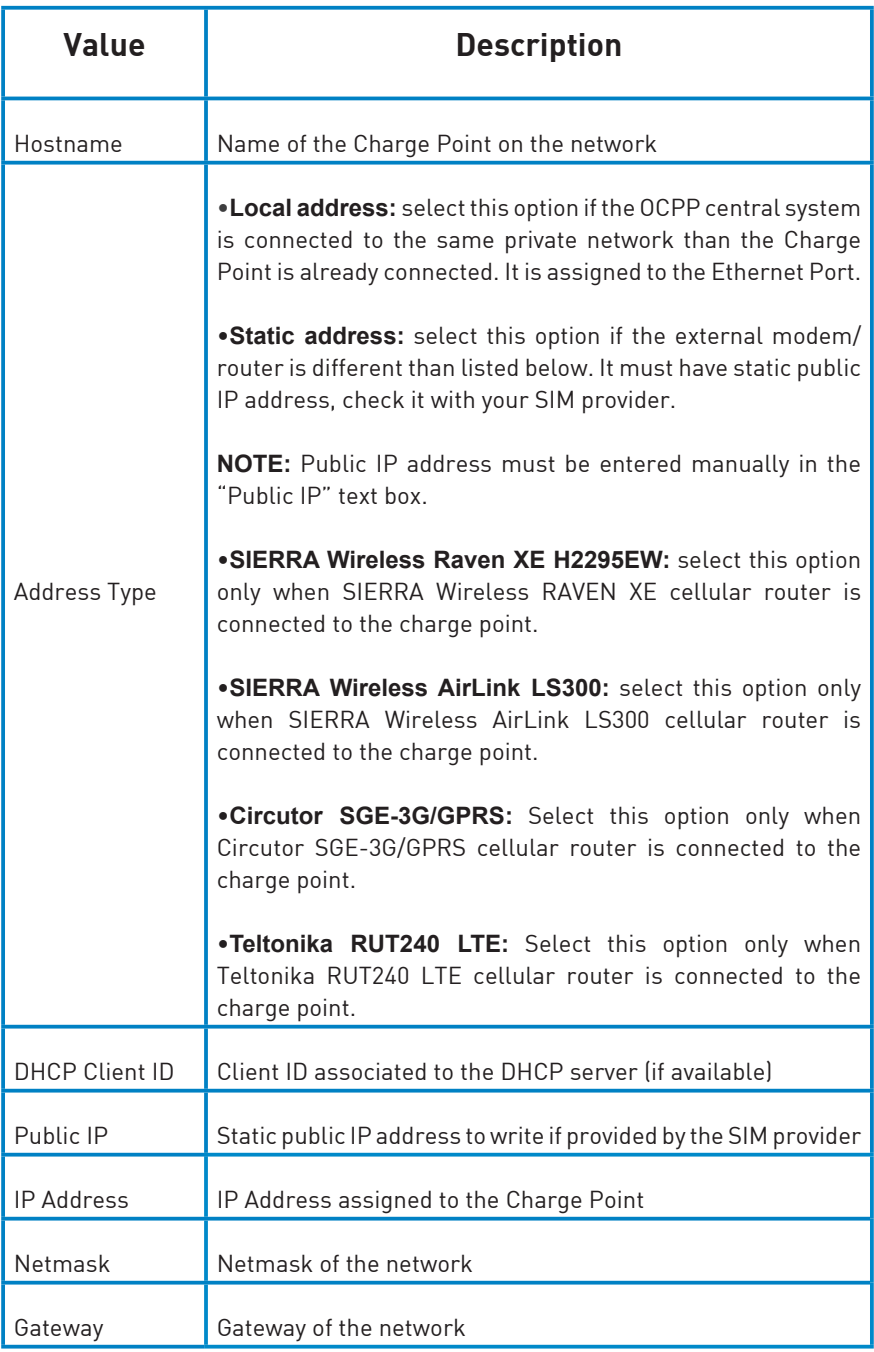

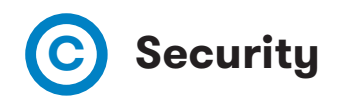

This section provides basic configuration of the security parameters. Avoiding unauthorised access to the Setup Webpage. All parameters are disabled from factory settings.

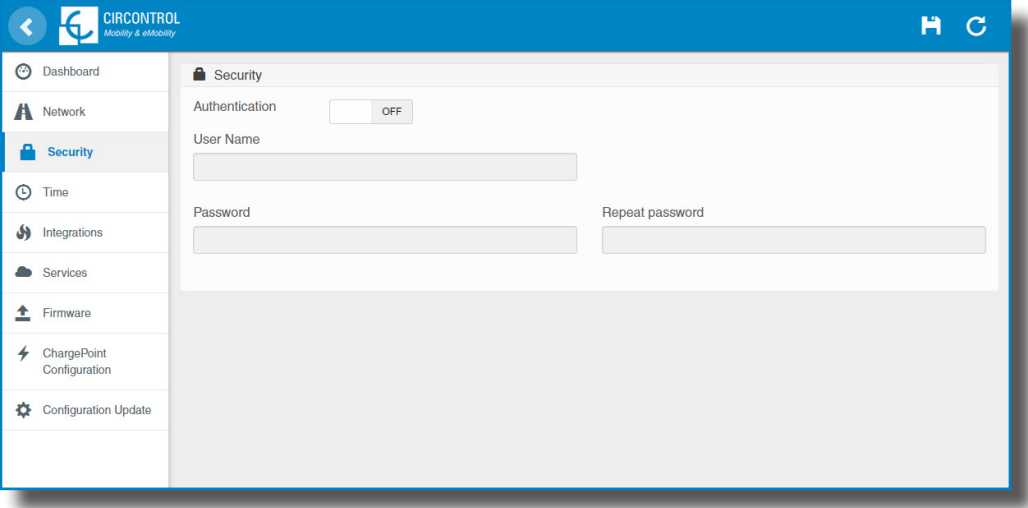

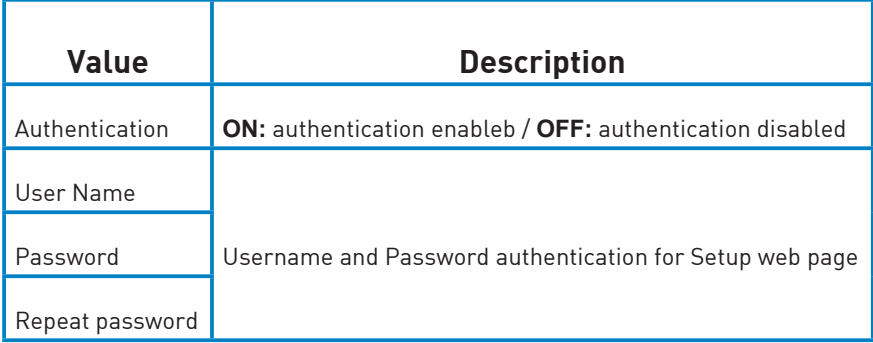

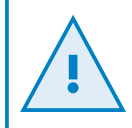

Do not forget the credentials. There is no way to restart the Charge Point to default factory settings.
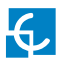

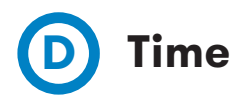

This section allows setting the time and region time for the Charge Point.

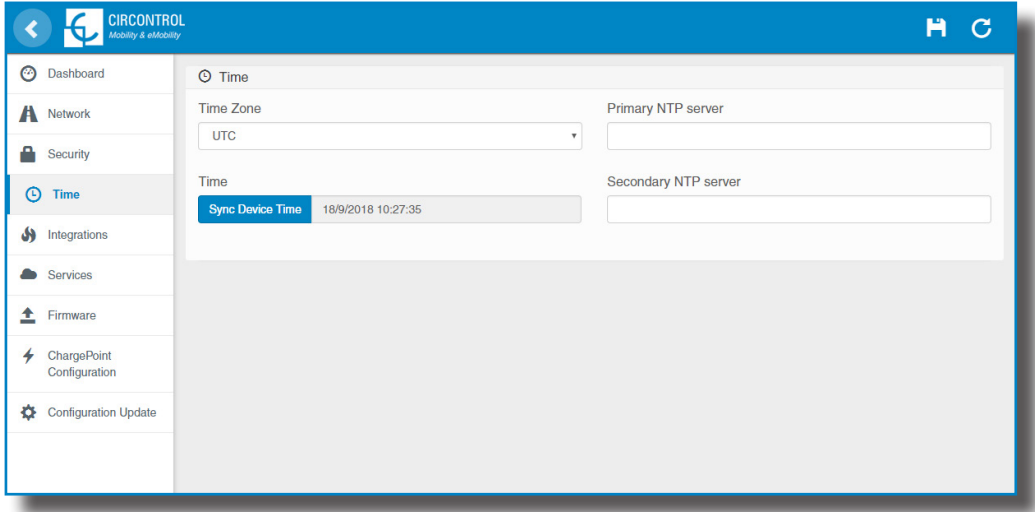

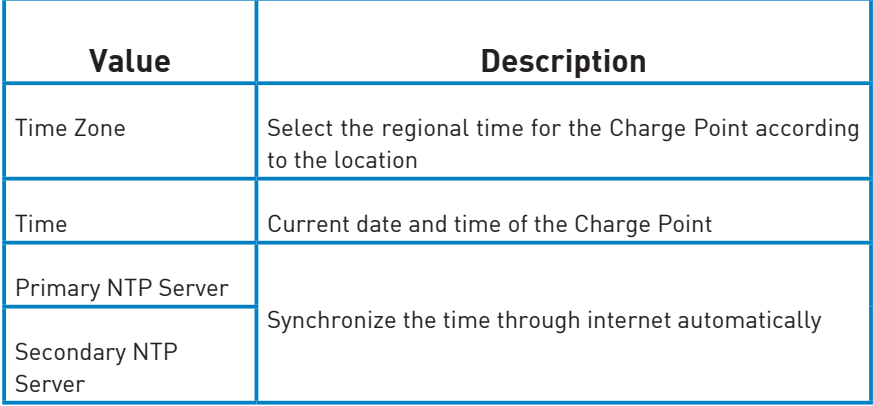

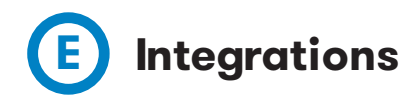

This section allows to enable and disable OCPP service of the Charge Point.

Both OCPP 1.5 and OCPP 1.6 are available on the last firmware version.

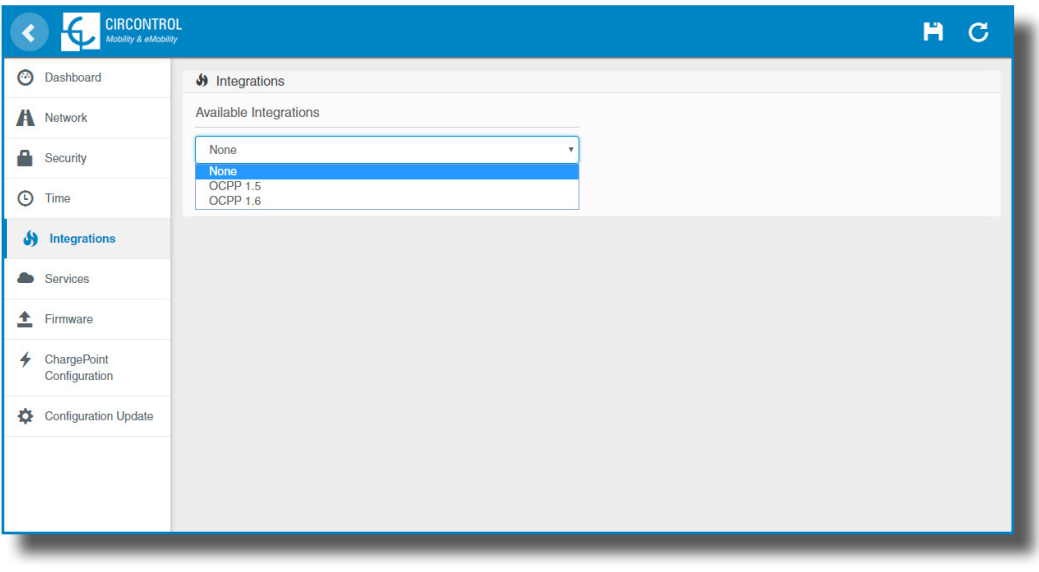

For more information about the parameters and configuration, please refer to **'OCPP 1.5'** or **'OCPP 1.6'** chapters of this manual.

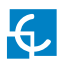

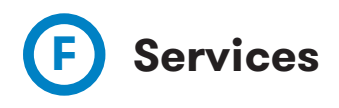

This section allows to change the HMI language, make a Grid test as well as setting a password.

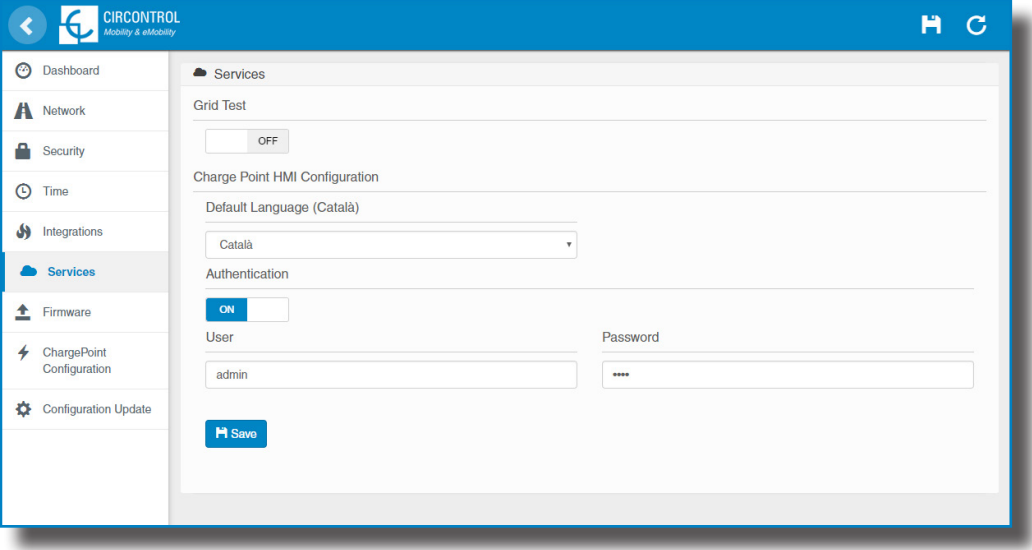

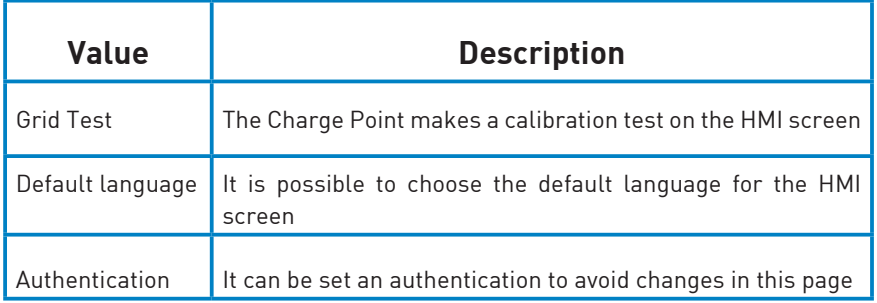

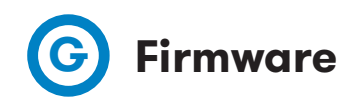

The Charge Point firmware can be upgraded remotely by clicking on the **'Select File'** button**.**

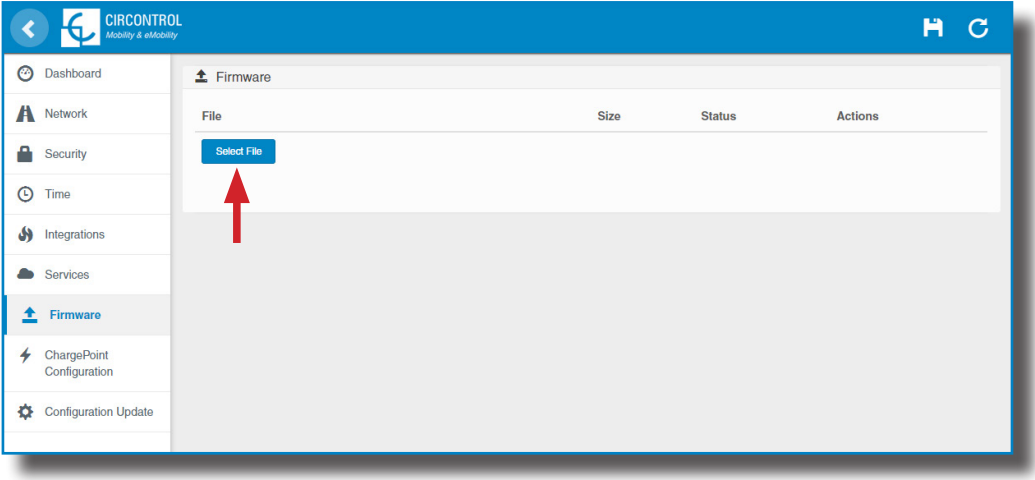

A window will pop up in order to choose the file, then click on '**upload'.**

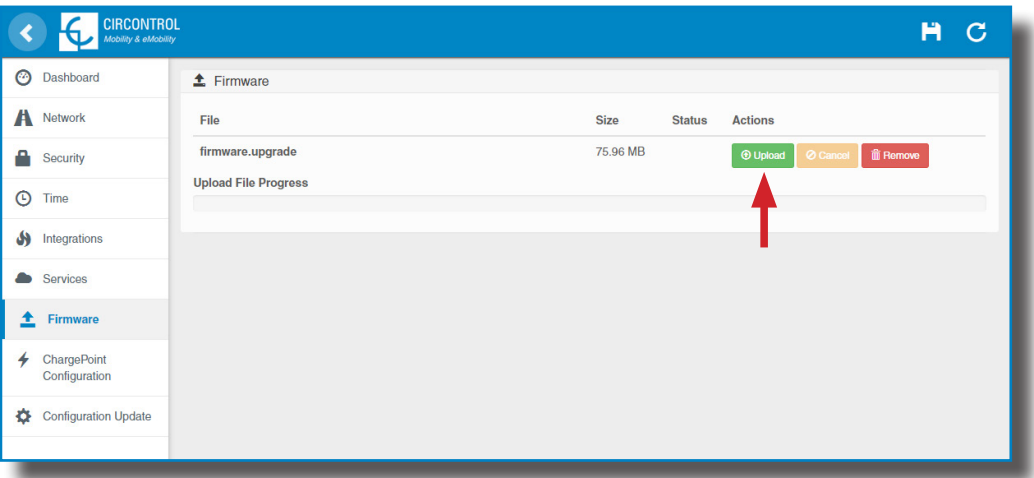

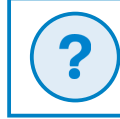

To obtain the latest firmware version please contact CIRCONTROL Post Sales Department. More information in **'Need help?'** chapter.

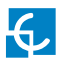

## **H Charge Point Configuration**

The Charge Point is capable of balancing the available power based on the number of outlets in use.

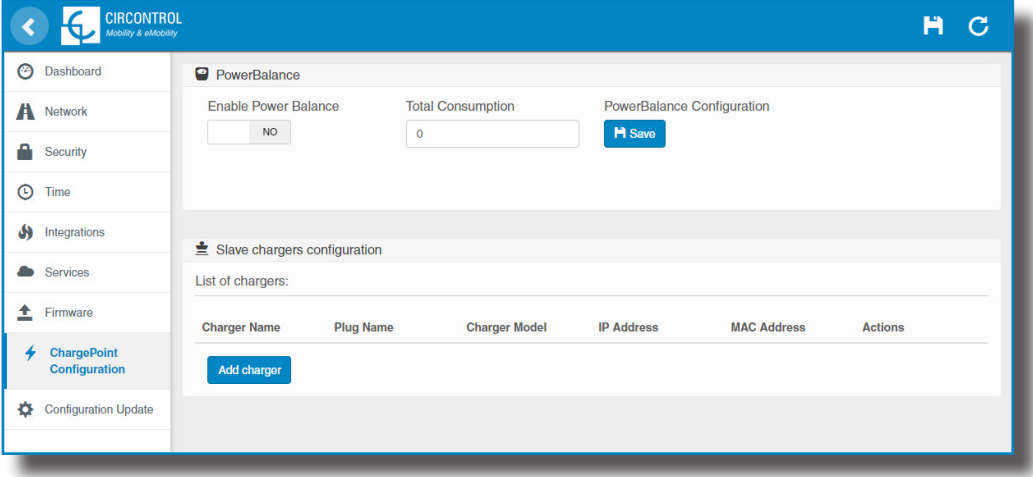

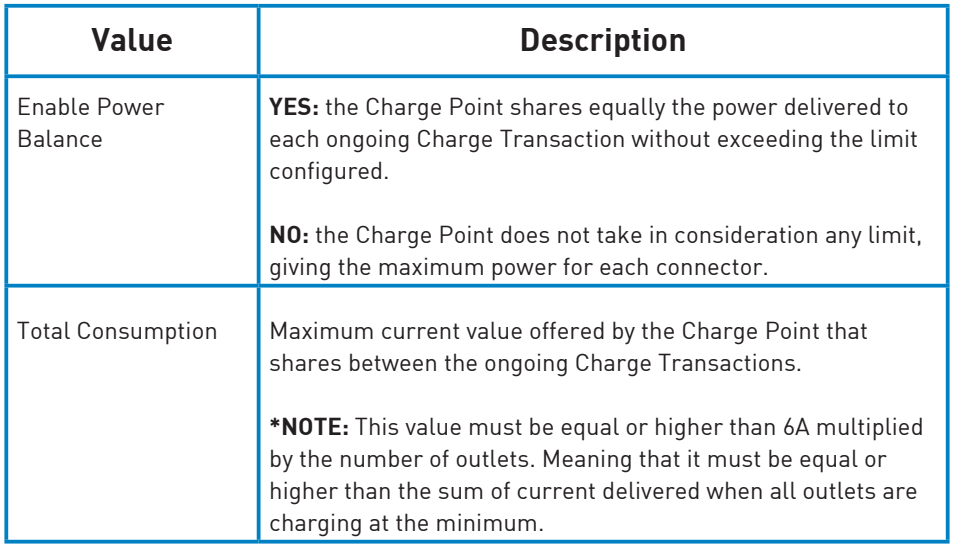

The Master Charge Point is able to manage numerous Slave Charge Points, in order to add them click on '**Add charger**'.

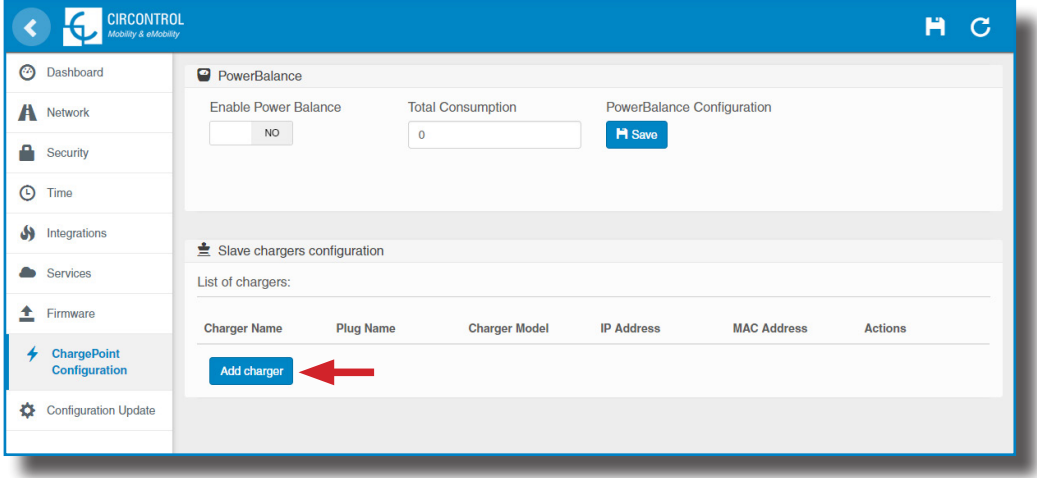

A new menu will show up in order to add new Slave Charge Points.

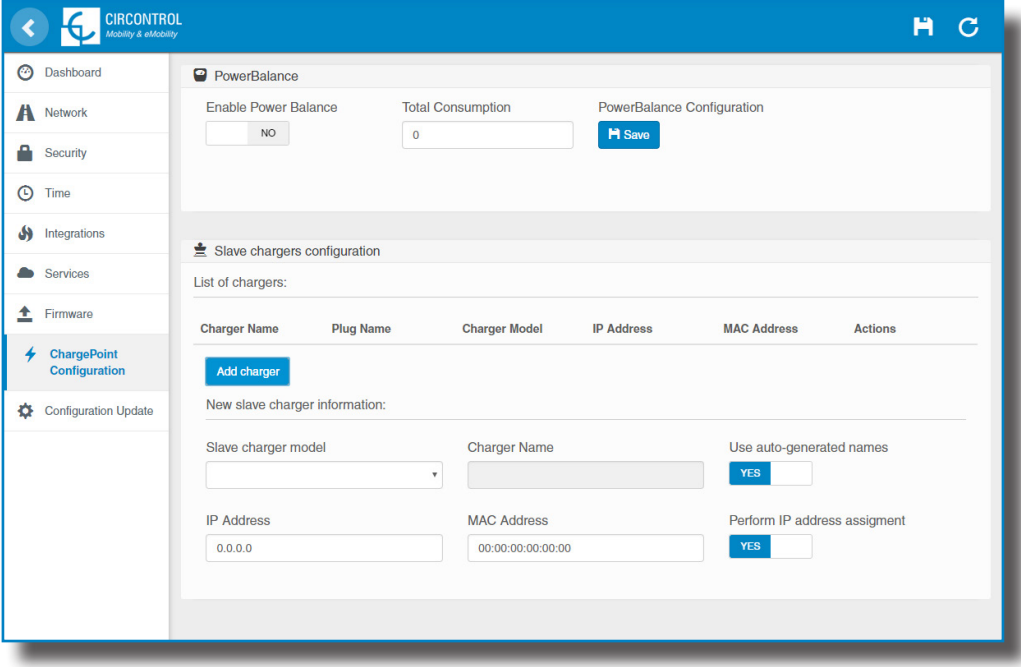

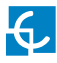

More fields are shown when selecting a 'Slave charger model'.

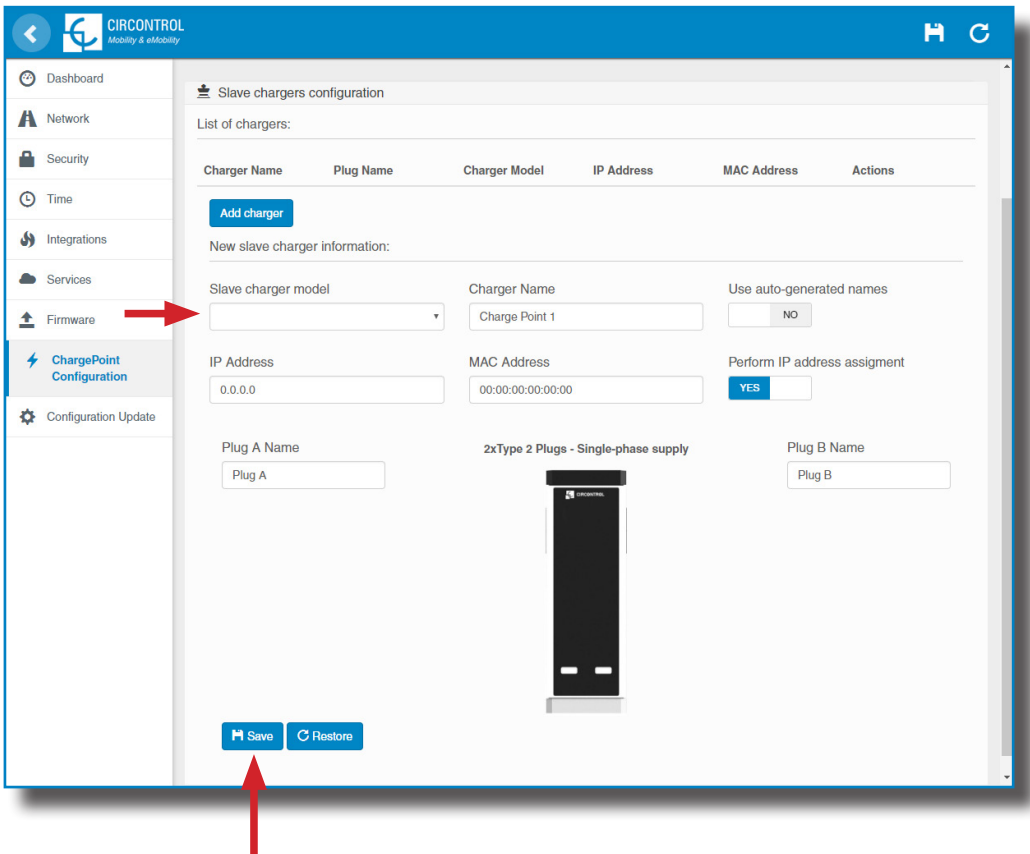

By clicking the **'Save'** button, all the configuration inside the **'Slave chargers configuration'** is applied. Before doing so, make sure all fields are properly filled.

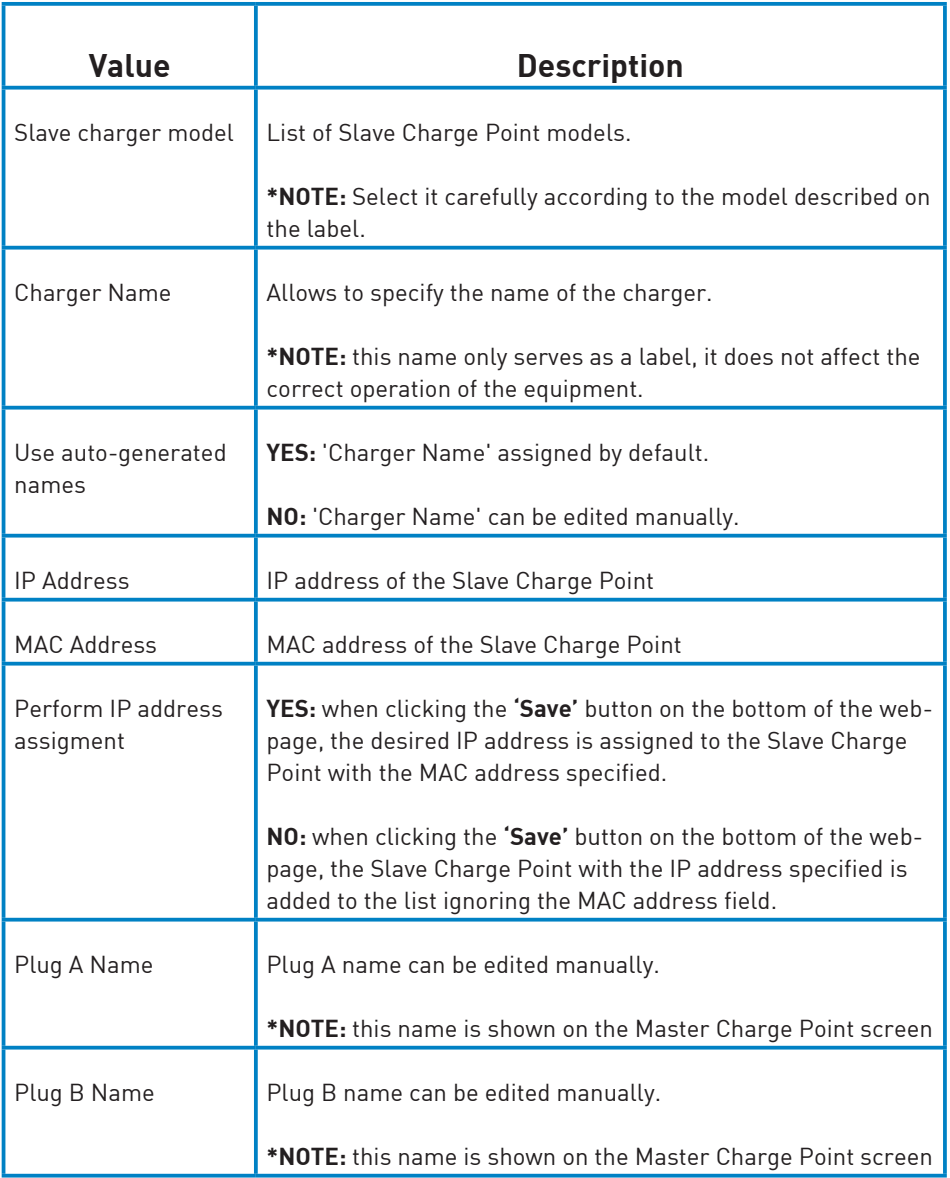

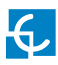

# **I Configuration Update**

The Charge Point configuration can be updated remotely by clicking on the **'Select File'** button**.** Intended ONLY for Service Staff to restore the Charge Point to default factory settings.

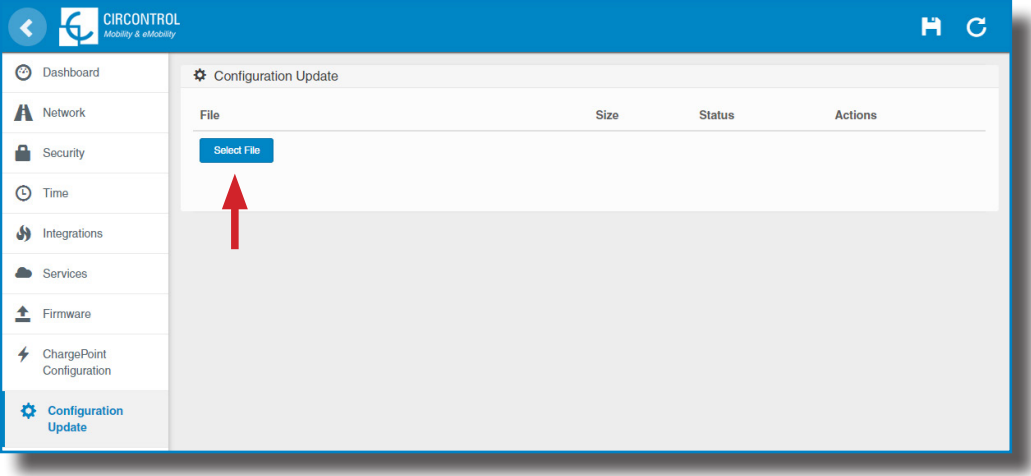

A window will pop up in order to choose the file, then click on '**upload'.**

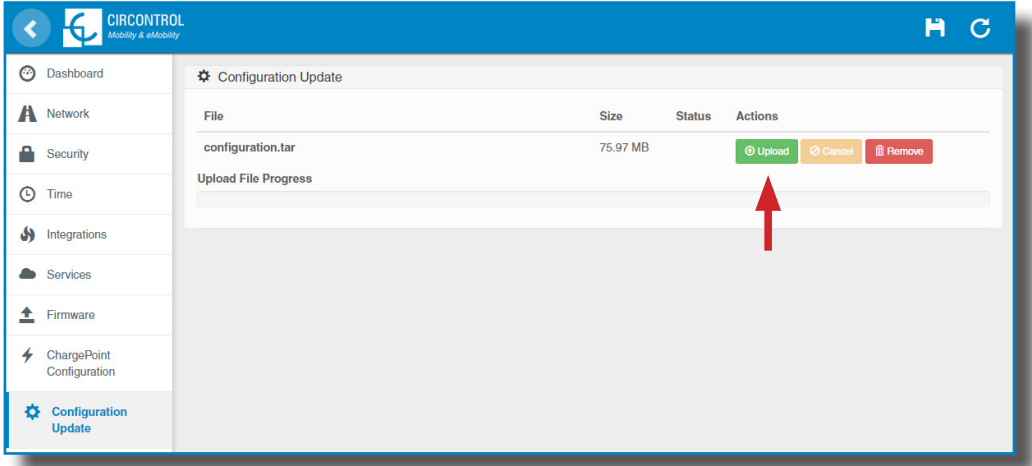

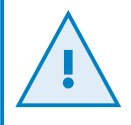

To obtain the appropriate configuration file please contact CIRCONTROL Post Sales Department. More information in **'Need help?'** chapter.

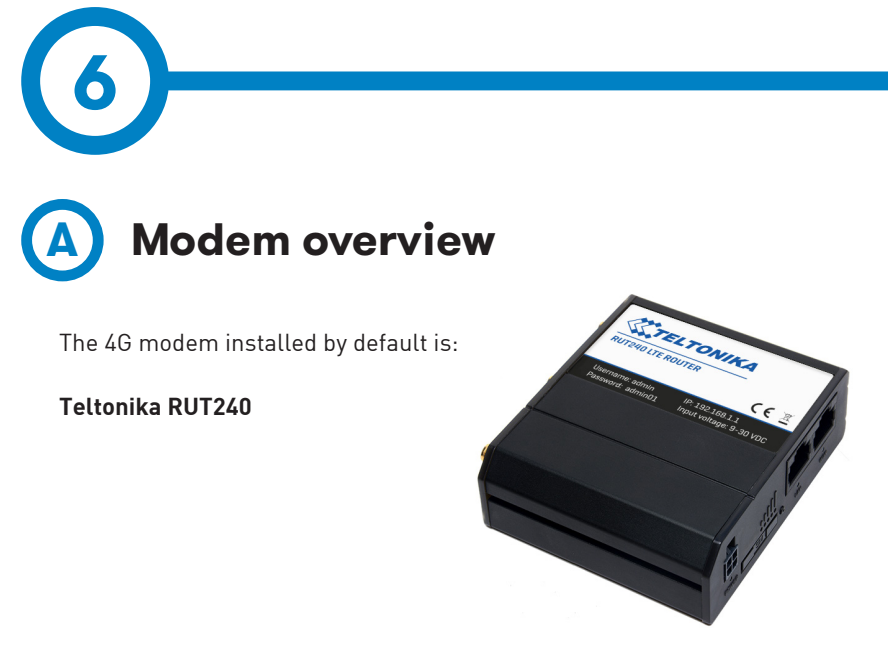

This device allows to the Charge Point connect over 4G networks to remotely view or manage the Charge Point status. RUT240 is part of the RUT2xx series of compact mobile routers with high speed wireless and Ethernet connections.

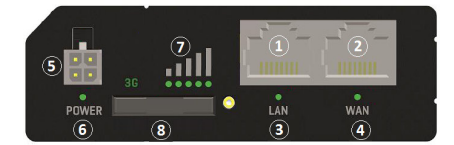

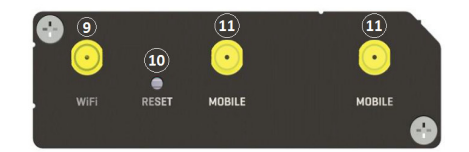

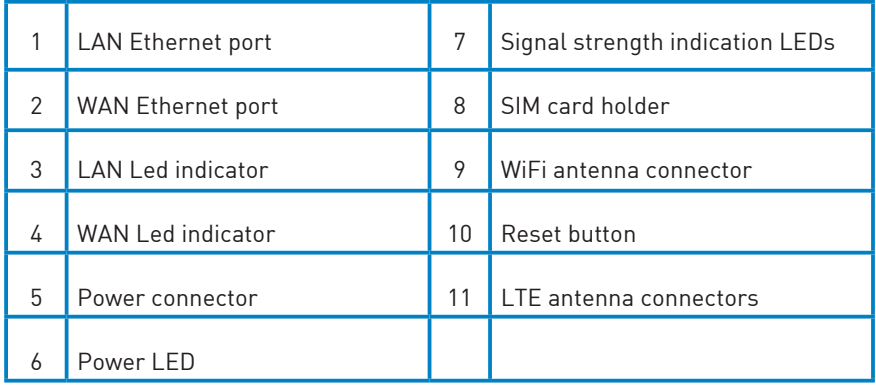

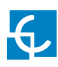

### **Teltonika RUT 240**

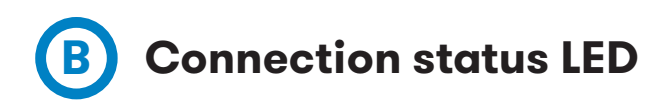

Explanation of connection status LED indication:

- 1. Signal strength status LED's turned on: router is turning on
- 2. 2G and 3G LED's constant blinking every 1 sec: no SIM or bad PIN

3. 2G/3G LED's blinking every 1 sec: connected 2G/3G, but no data session established

- 4. Blinking from 2G LED to 3G LED repeatedly: SIM holder not inserted
- 5. 2G/3G LED turned on: connected 2G/3G with data session

6. 2G/3G LED blinking rapidly: connected 2G/3G with data session and data is being transferred.

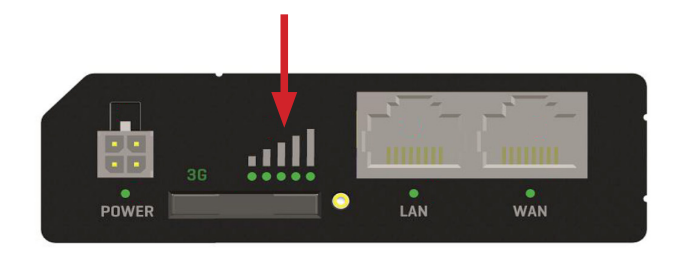

# **C SIM card installation**

Insert SIM card which was given by your ISP (Internet Service Provider). Correct SIM card orientation is shown in the picture.

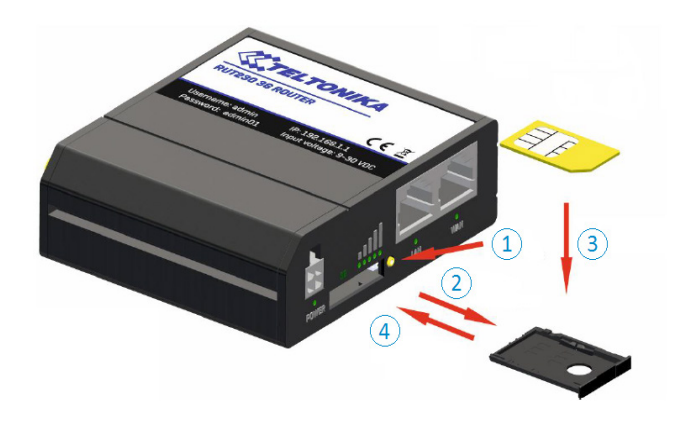

- 1. Push the SIM holder extract button
- 2. Pull out the SIM holder
- 3. Insert the SIM card
- 4. Push in the SIM holder

After installing the SIM card, check out that the 4G antenna (mobile), WiFi antenna and the power connector are properly attached.

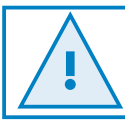

SIM card NOT provided by CIRCONTROL.

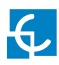

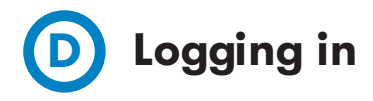

When the set up is done as described in the previous section, the modem is accessible via WiFi or Ethernet.

1.Using a Computer look for a WiFi access point named RUT240\_ xxxxxxxxxxxx and connect on it, no password needed. If connecting via Ethernet, skip this step.

2.Open a web browser and type *http://192.168.1.1*

3.Use the following parameters when prompted for authentication:

User name: **admim** Password: **admin01**

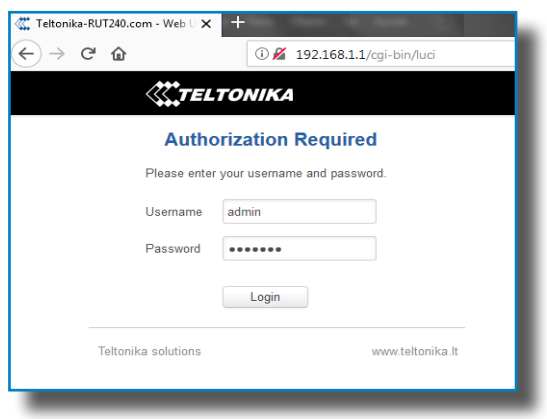

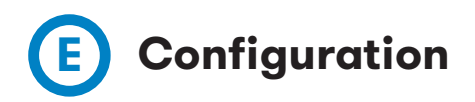

The **Configuration Wizard** will start after logging in. It is necessary to complete Configuration Wizard to setup the modem correctly.

Go to **Status**  $\rightarrow$  **Network**  $\rightarrow$  **Mobile** and pay attention to 'Sim card state' field, it has to be '*Ready'*.

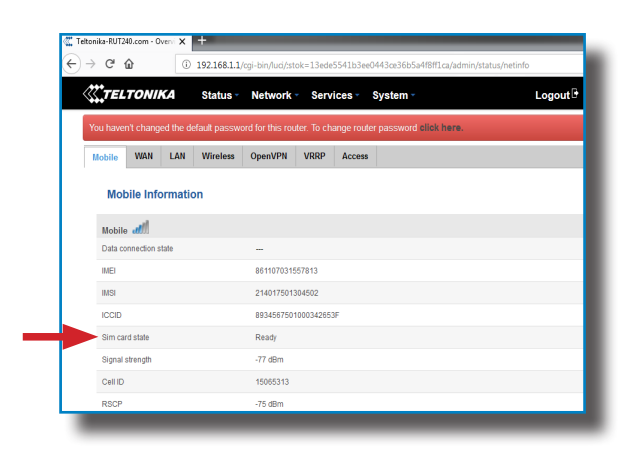

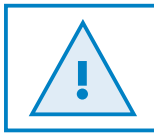

When using OCPP, do not change the default password. Charge Point needs to obtain a public IP address.

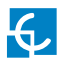

Go to **Network** > **Mobile** > **General >** *Mobile Configuration.*

Type the APN from your SIM provider and click on the **'Save'** button.

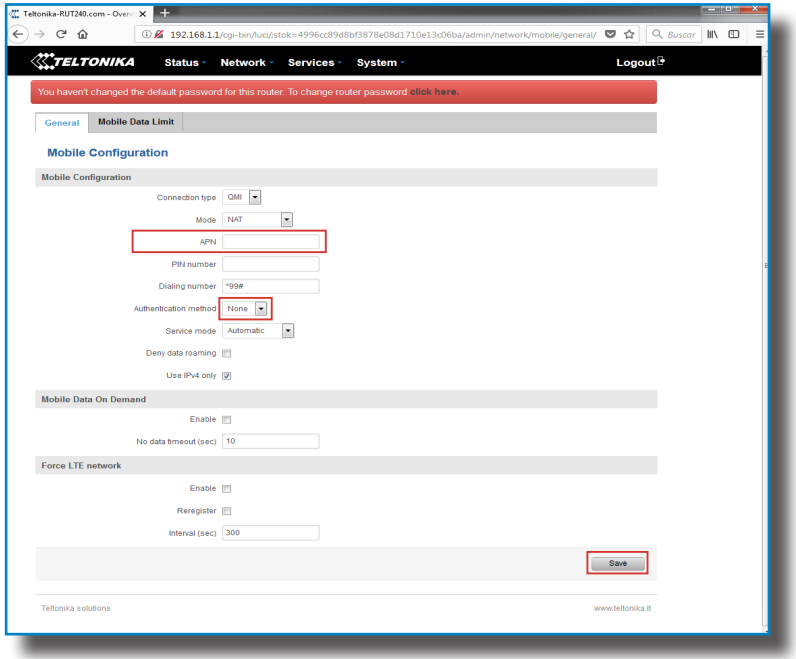

If the SIM provider requires any authentication, PAP or CHAP, select it on 'Authentication method' field and introduce a password and username.

Before doing any customisation over the modem configuration, ask Circontrol Post Sales Department in order to get the Teltonika modem manual.

#### Go to **Status** > **Network** > **Mobile**.

If the connection has been done properly *'Data connection state'* has to be *'Connected'.*

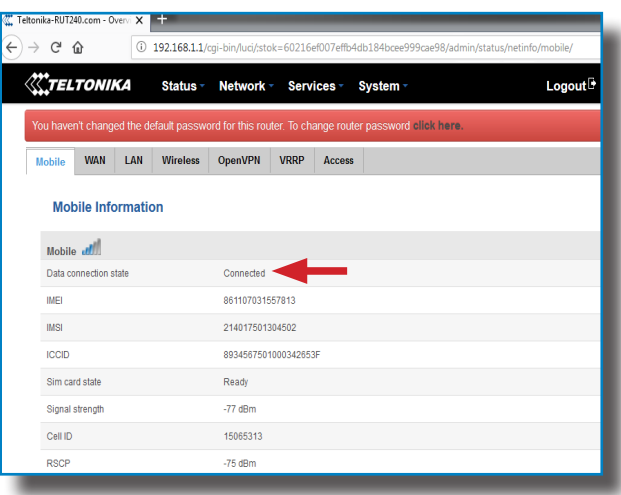

Go to **Status** > **Network** > **WAN**.

*The modem* must have found a public IP address.

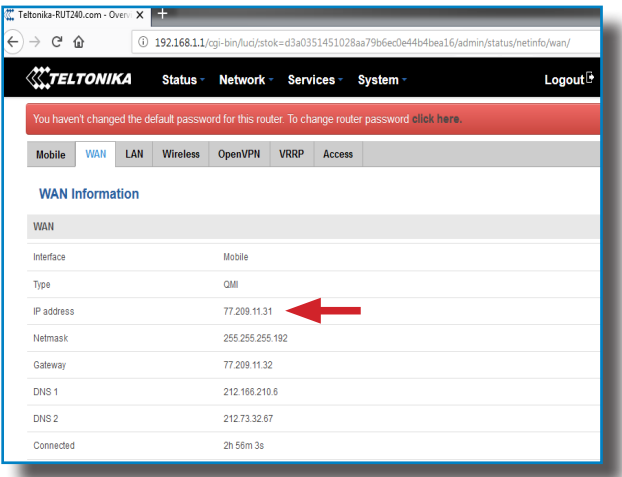

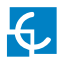

#### Go to **Status** > **Network** > **LAN** > *DHCP Leases*

At **'DHCP Leases'** check that the modem has detected the automatic IP address and MAC number for both, the Computer connected and the Charge Point.

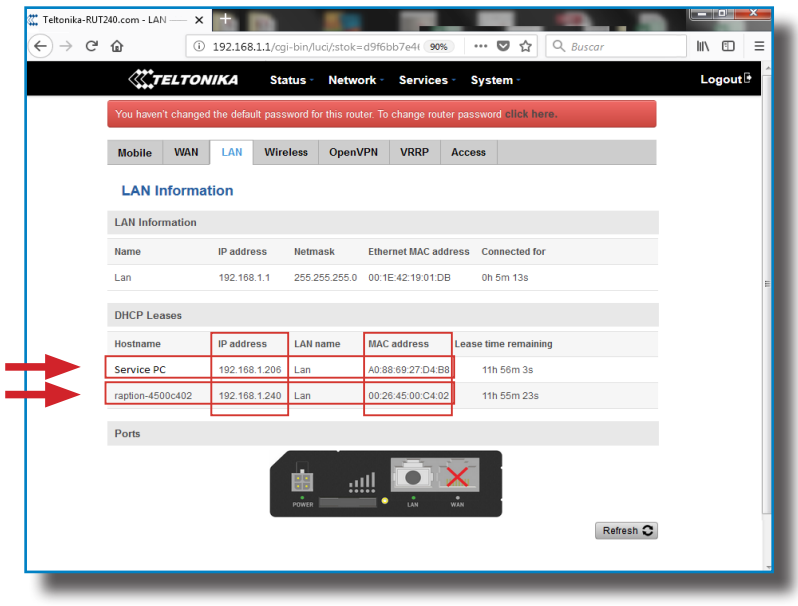

If the modem has not detected the automatic IP address, switch off the Charge Point, wait for 10 seconds and switch it on again. Connect the Computer to the access point named RUT240\_xxxxxxxxxxxx and try again.

#### Go to **Network** > **LAN >** *Static Leases*

Complete the fields with the following information:

*Hostname -* It can be written the name wanted for the Charge Point

*MAC address -* It will be the MAC number found on the label behind the HMI screen

#### *IP address -* **192.168.1.50**

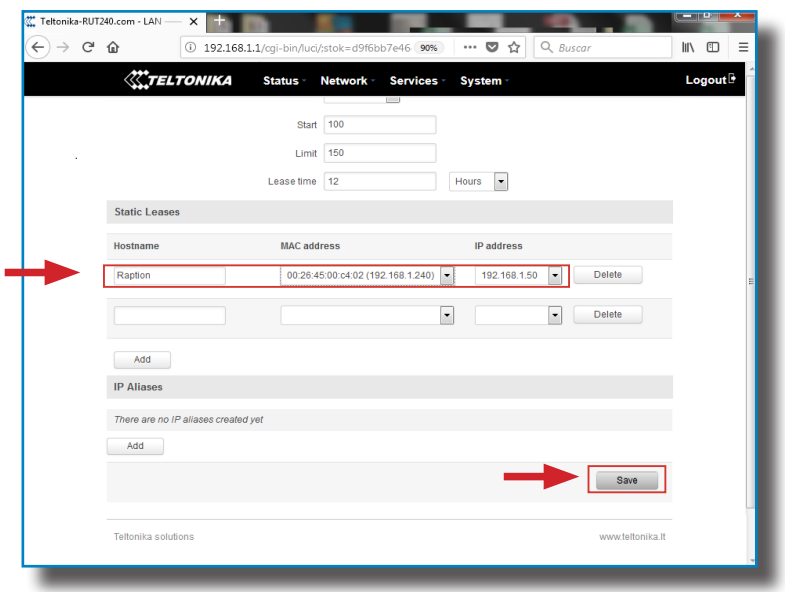

After filling the fields, click on the **'Save'** button.

Switch off the Charge Point, wait for 10 seconds and switch it on again.

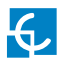

#### Go to **Status** > **Network** > **LAN** > *DHCP Leases*

Confirm that the information previously entered has been successfully saved:

*Hostname -* the name given to Charge Point

*MAC address -* the MAC of the Charge Point

*IP address -* **192.168.1.50**

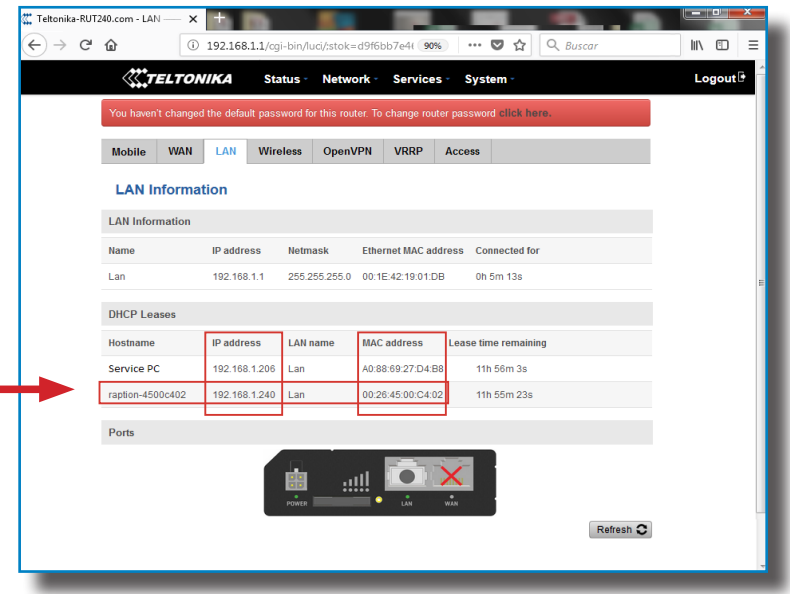

à.

Go to **Network > Firewall > Port Forwarding >** *New Port Forward Rule*

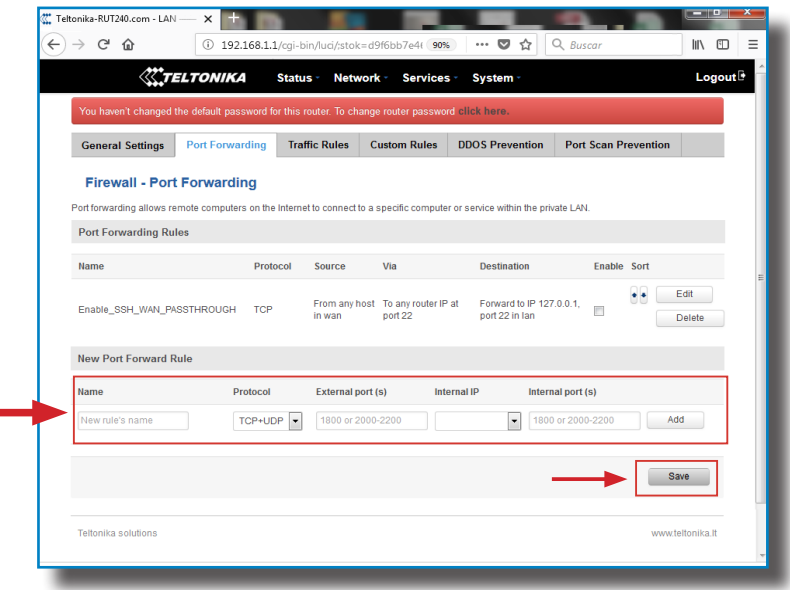

Introduce the ports as in the table below:

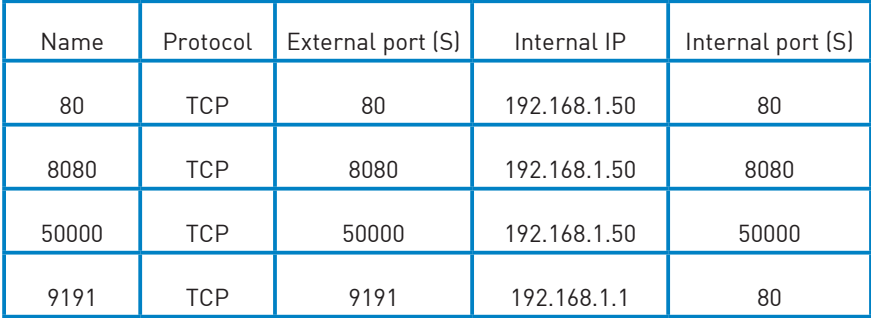

After noting down the ports, click on **'Save'** button and check that all of them have been successfully introduced.

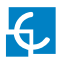

#### Go to **Network > Firewall > Traffic Rules**

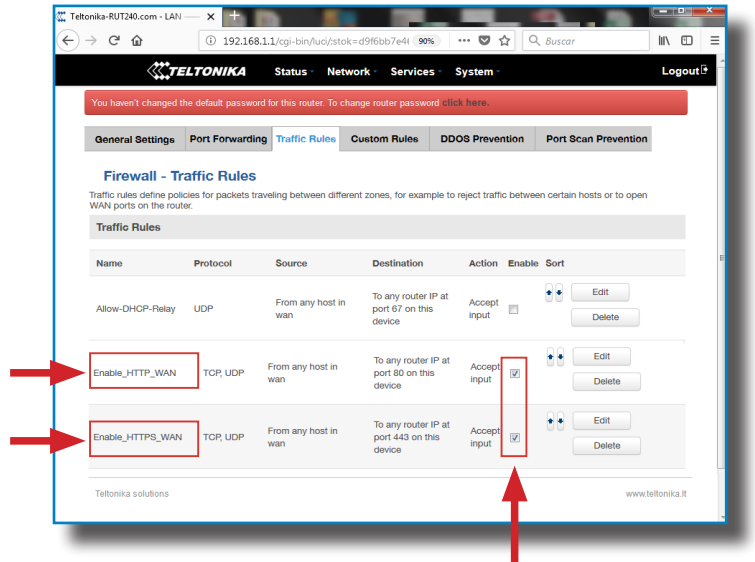

Look for *'Enable\_HTTP\_WAN'* and *'Enable\_HTTPS\_WAN'* fields and enable them.

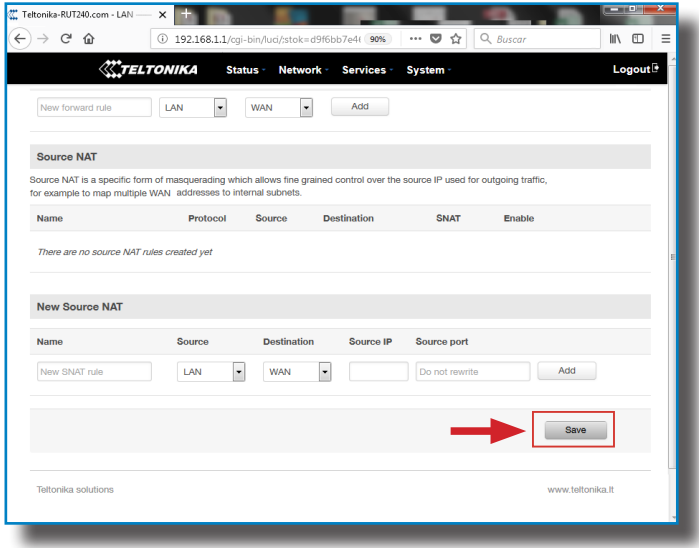

Click on **'Save'** button.

#### Go to **System** > **Access Control** > **Safety**

Uncheck 'WebUI Access Secure' as shown on the

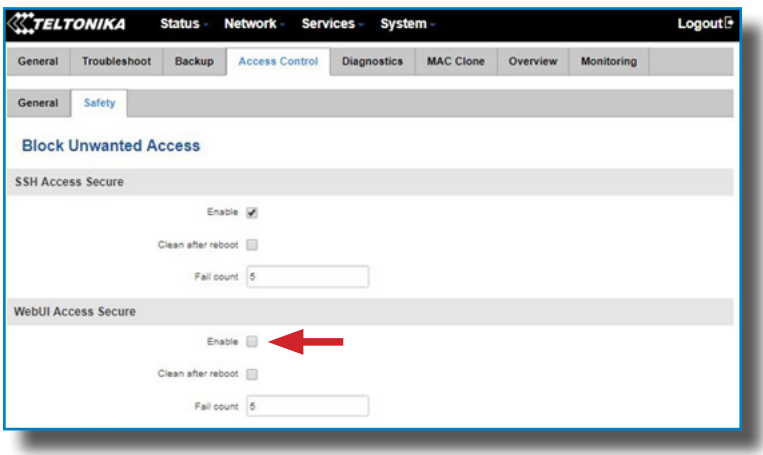

To end the modem configuration it is necessary to reboot it.

Go to **System** > **Reboot** and click on the **'Reboot'** button.

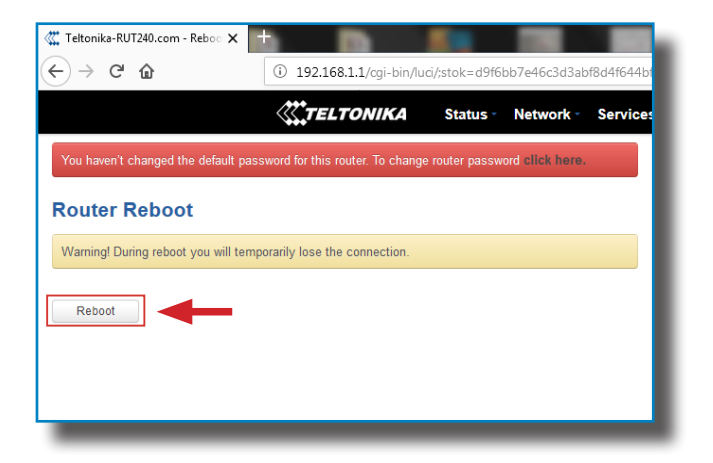

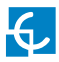

Finally, it is necessary to check that the Teltonika RUT240 LTE modem option is chosen and DHCP is ON at Charge Point's setup webpage:

Make sure that the Computer is still connected to the Charge point via WiFi, open a web browser and type 192.168.1.50, next screen will appear:

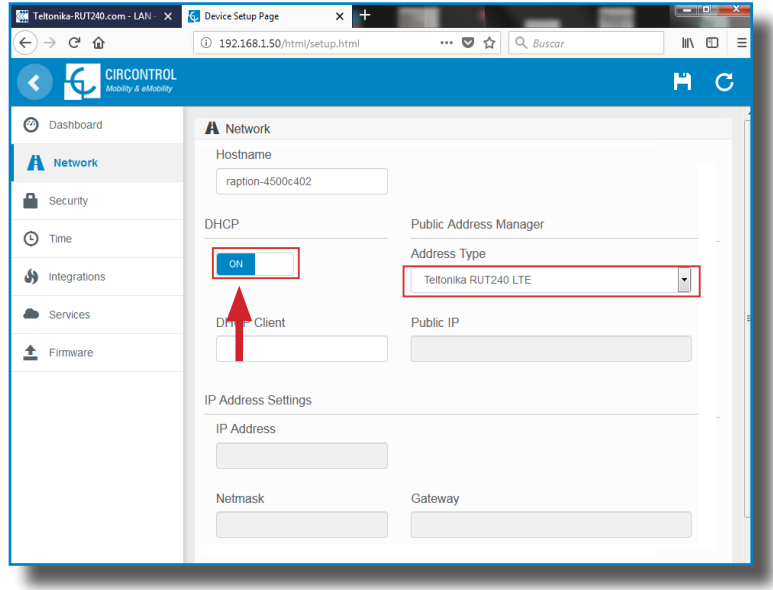

#### DCHP: ON

Address Type: Teltonika RUT240 LTE

Click over the **'Disk' symbol** button in order to save.

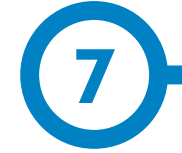

### **A Introduction**

The goal of the Open Charge Point Protocol (OCPP) is to offer a uniform solution for the communication between Charge Point and a Central System. With this open protocol it is possible to connect any Central System with any Charge Point, regardless of the vendor.

Follow next steps in order to configure OCPP 1.5 in the Circontrol Charge Points.

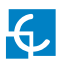

### **OCPP 1.5**

## **B B** Before starting

Check following steps in order to ensure the correct function of OCPP 1.5:

Go to the **Setup Webpage**  $\rightarrow$  **'Network'** tab

Public Address Manager establishes where the Charge Point must obtain the public IP address in order to send it later to the backend. Different values can be selected in the **'Address Type'** section:

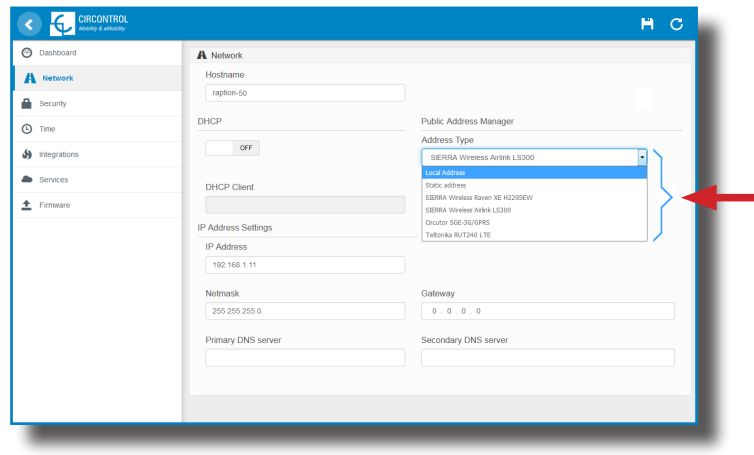

Choose the option selected under **'Address Type'** according to your network topology.

When done, please do not forget to save changes using **'Save'** button in the upper right bar:

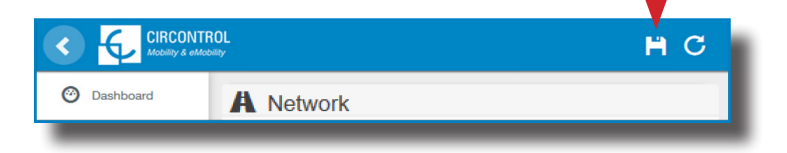

#### Go to the **Setup Webpage**  $\rightarrow$  **'Integrations'** tab

Charge Point supports different versions of OCPP but only one can be enabled at the same time.

Go back to setup web page and click on the **'Integrations'** tab, choose the option selected under **'Available integrations'** according to your backend policies as shown in the picture:

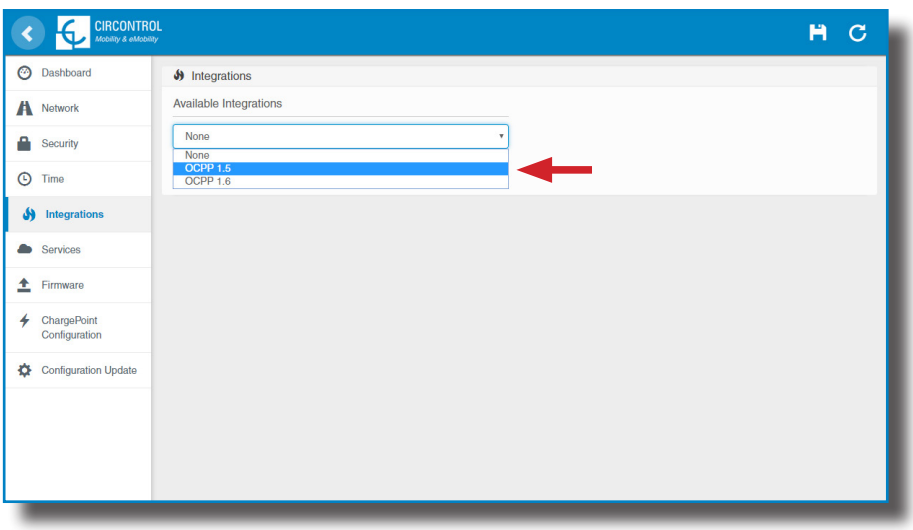

**NOTE:** Charge Point is working as stand-alone if **'none'** option is selected. All ID cards are authorized to start/stop a new charge transaction and no requests are sent to the backend.

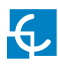

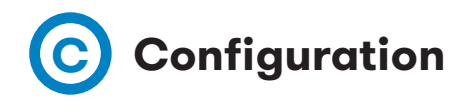

#### Go to the **Setup Webpage**  $\rightarrow$  **'Integrations'** tab

Once OCPP 1.5 option is selected, a link appears allowing access to the OCPP configuration.

Please, click on the link button as shown in the picture:

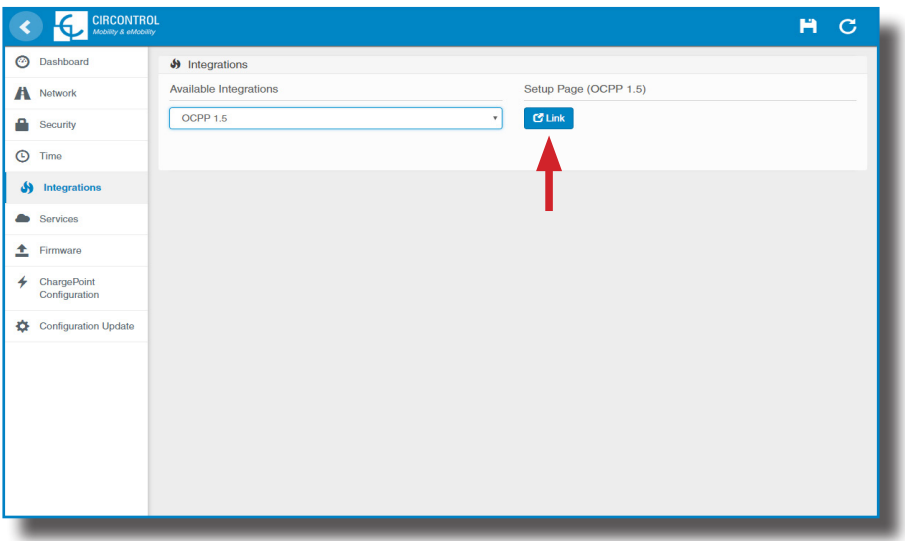

New webpage is opened to show OCPP Settings. It can also be accessed directly typing: http:// $\leftarrow$ IP $\rightarrow$ :8080/html/setup.html

First time is running the integration selected on the Charge Point, it starts as configuration mode and all fields are empty.

Settings are always stored even when the Charge Point is powered off or even the integration is disabled/stopped.

On the OCPP webpage, go to **'Charge Box'** tab

Check Charge Box Identity and the incoming ports according to the backend policies, please contact to the Central System to get the configuration parameters:

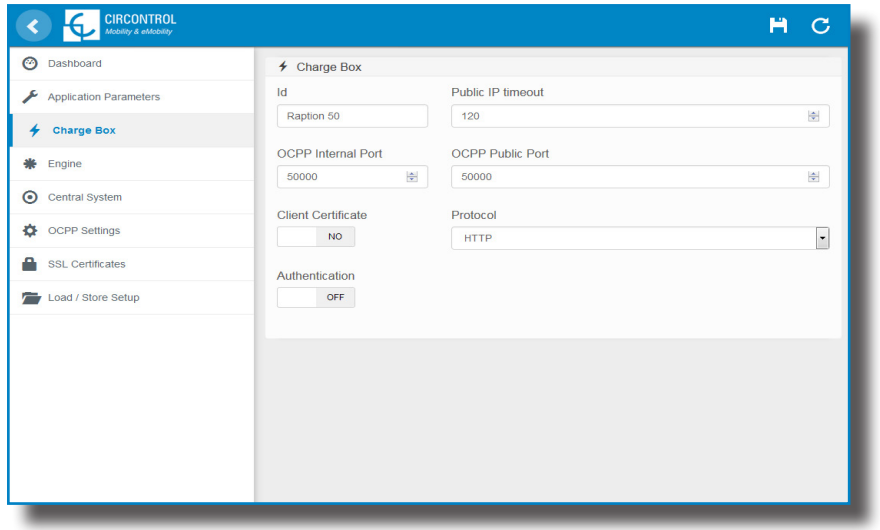

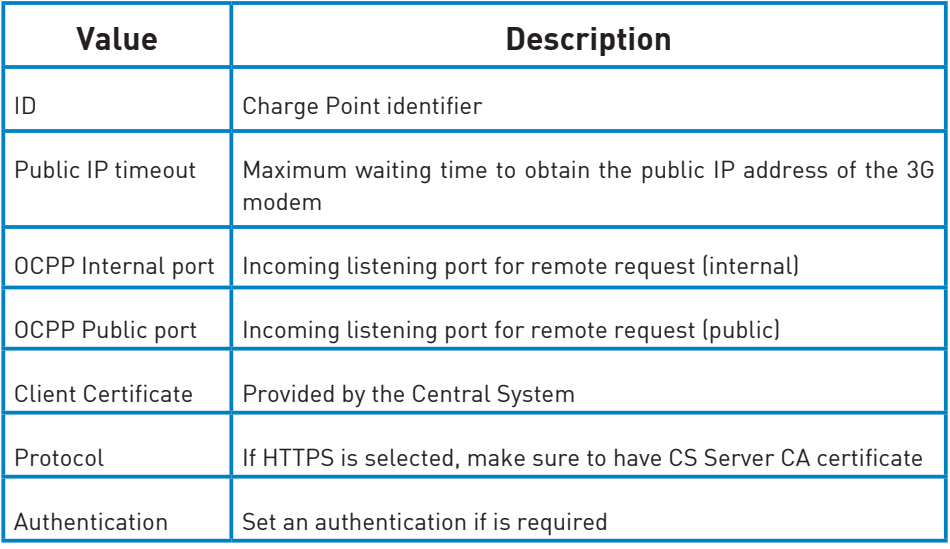

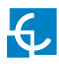

#### Go to **'Central system'** tab

Allows the Charge Point to know where the central system is hosted to notify all the requests.

Check Central System URL according to the backend policies, please contact to the Central System to get the configuration parameters:

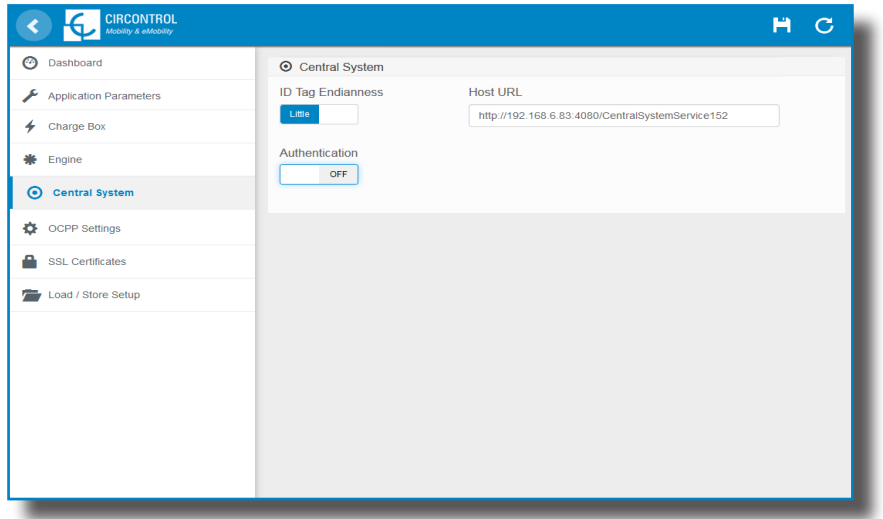

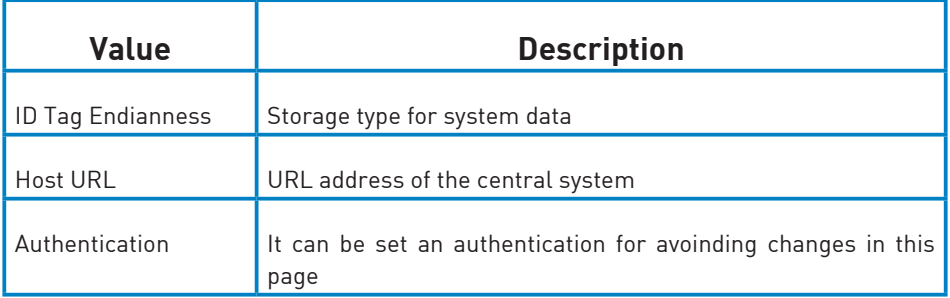

#### Go to **'OCPP Settings'** tab

Check OCPP Settings according to the backend policies, please contact to the Central System to get the configuration parameters:

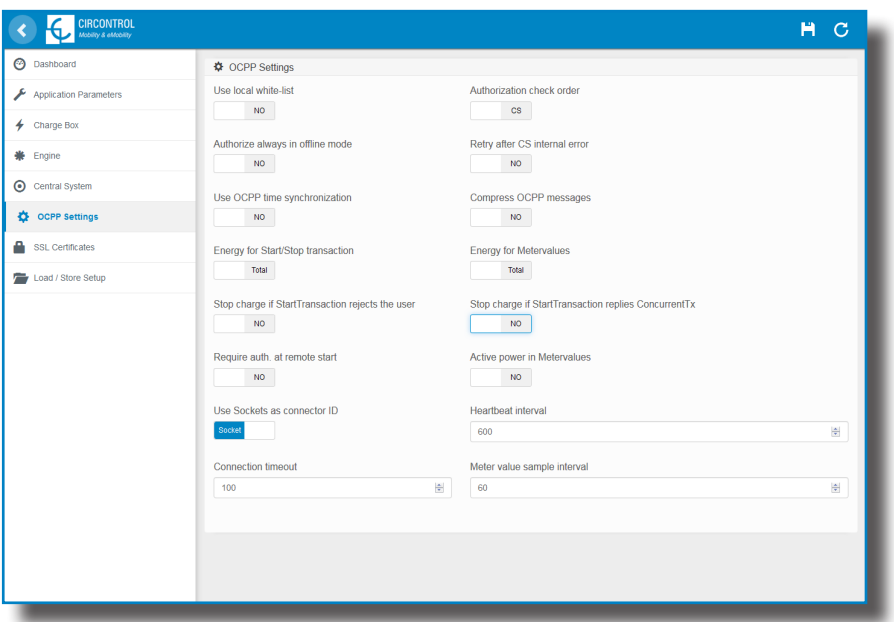

Before making any changes read following table and set each option according to your backend provider.

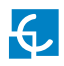

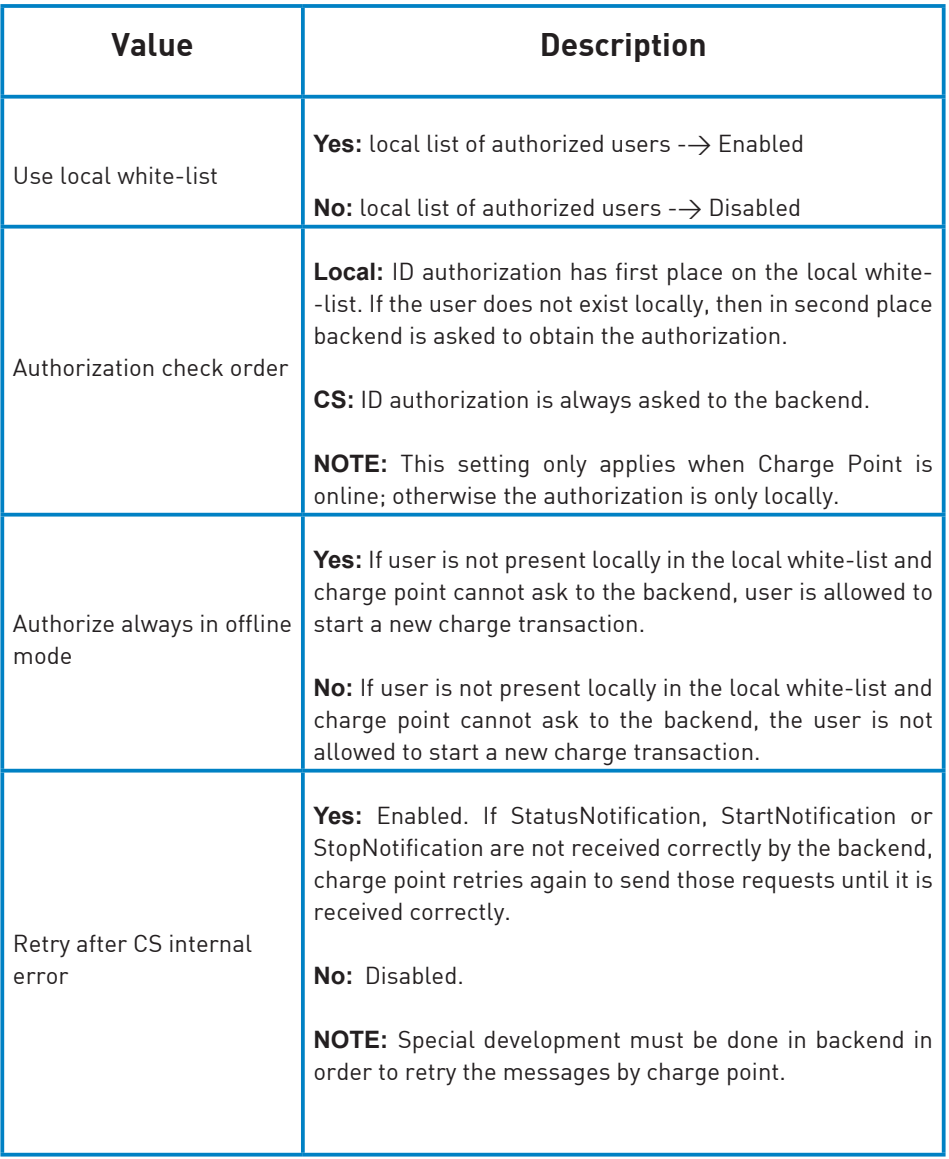

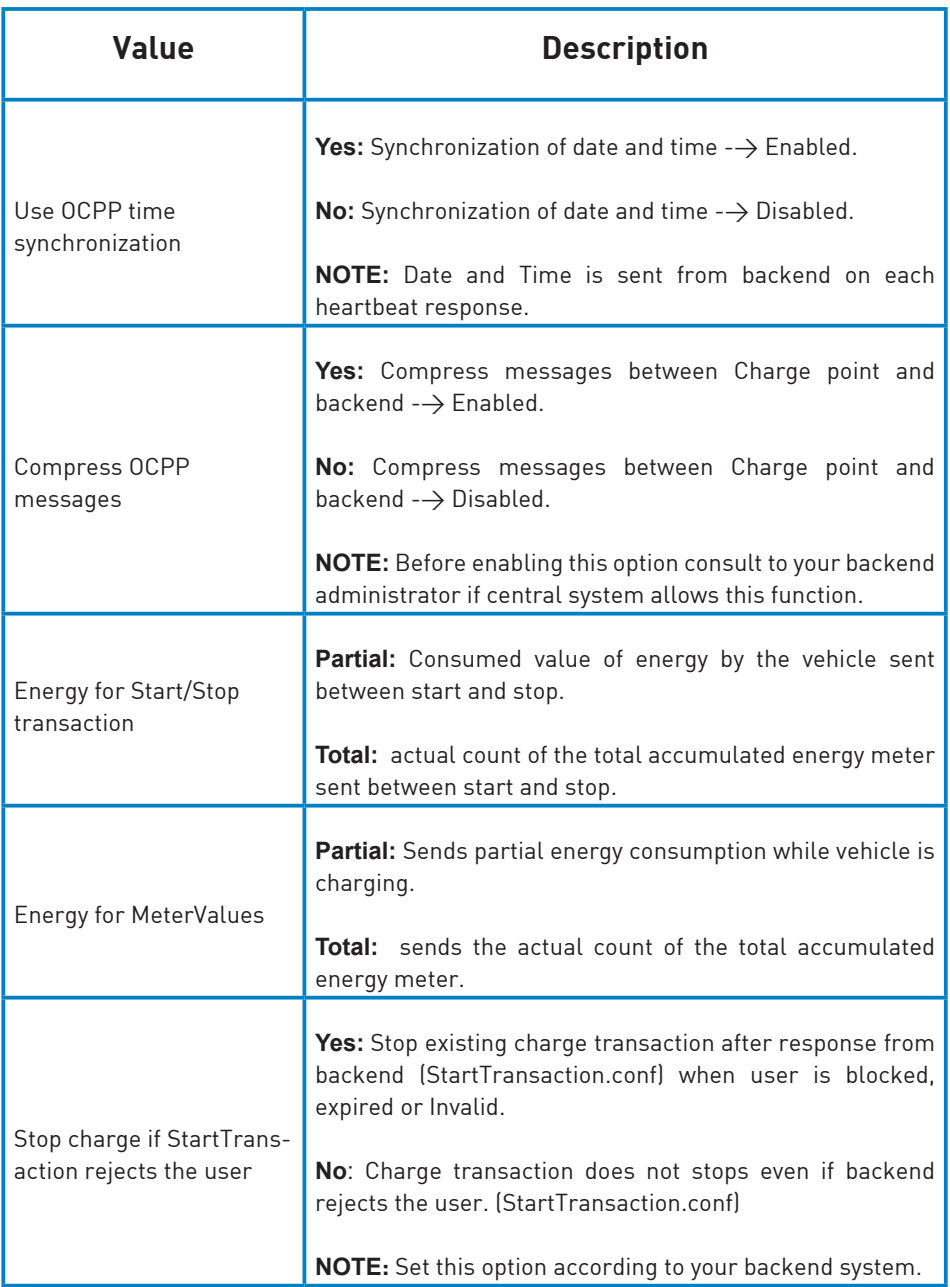

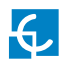

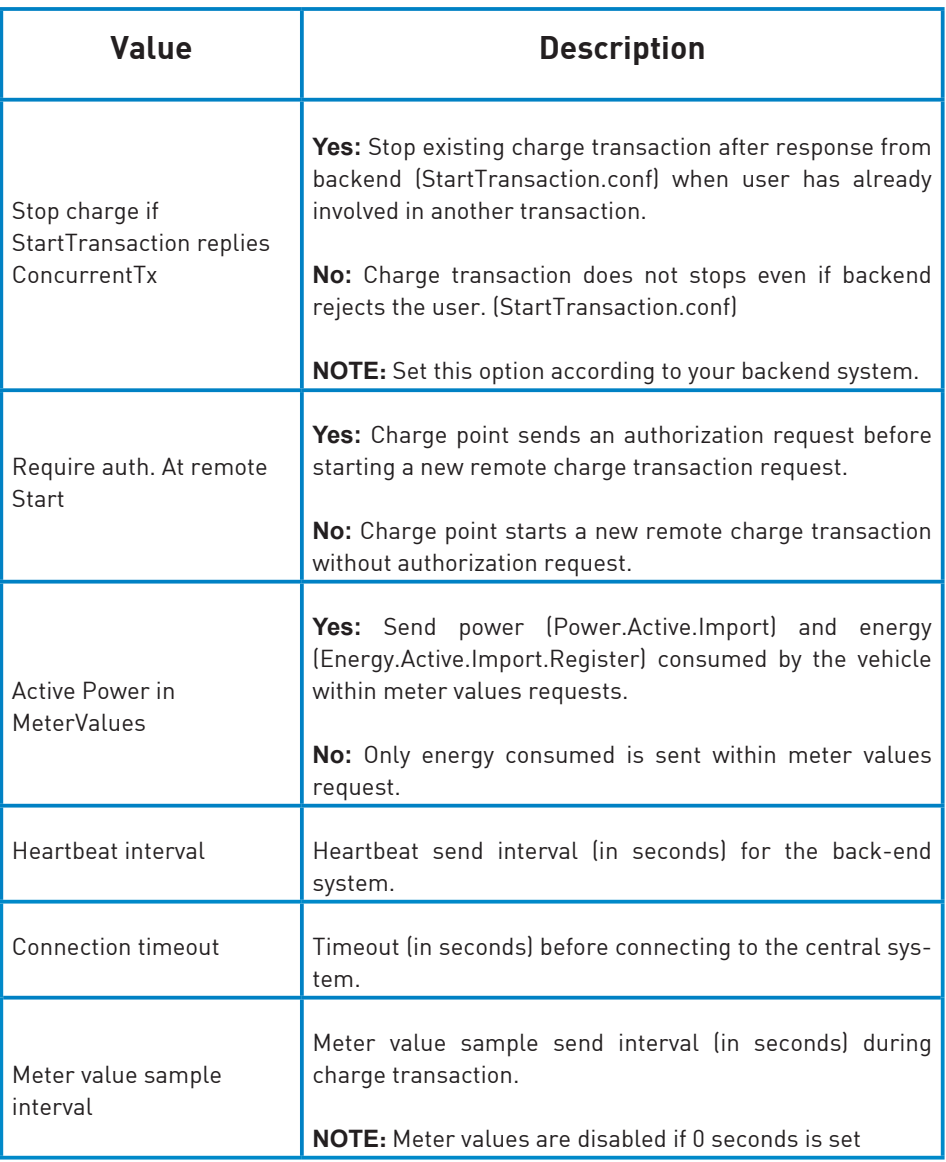

#### Once done, please do not forget to save changes using **'Save'** button in the

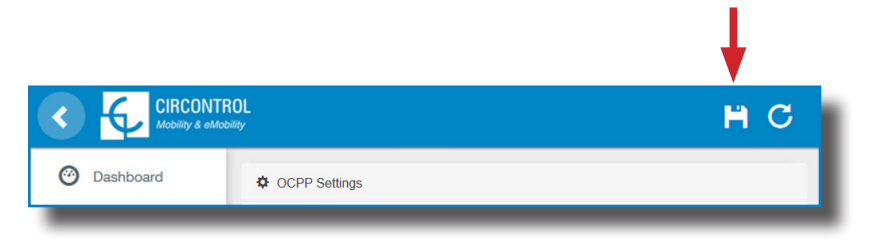

Please, wait until the new configuration is being applied to the Charge Point. A message is displayed informing the progress:

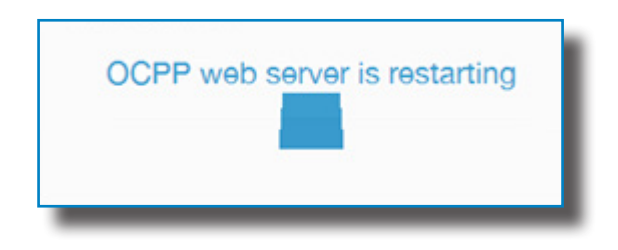

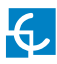

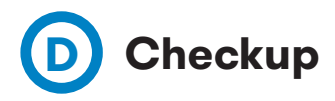

After applying new settings, please go to next URL from Charge Point in order to check properly connection from the integration chosen:

http://<IP>/services/cpi/log?app=ocpp1.5

Look especially for the following messages:

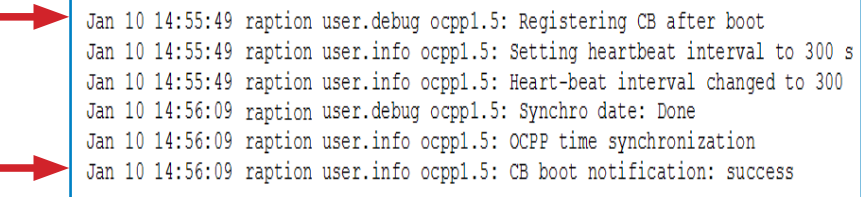

If **'CB boot notification: success'** appears then Charge Point is properly connected to the back-end.

Otherwise, if the message shown is **'Registering CB in the CS: failed'** then check following items:

- Backend URL. Case sensitive. Check all the URL is correct.

- Charge Point ID. Case sensitive. Check if the name entered is same as backend expects to receive.

- Connectivity. Check if modem is power up and connected to the HMI screen. Ask to the backend provider if any request has been received from the charge point (BootNotification, StatusNotification or HeartBeat) after upgrading.

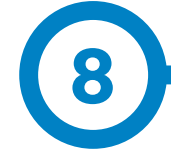

## **A Introduction**

The goal of the Open Charge Point Protocol (OCPP) is to offer a uniform solution for the communication between Charge Point and a Central System. With this open protocol it is possible to connect any Central System with any Charge Point, regardless of the vendor.

Follow next steps in order to configure OCPP 1.6 in the Circontrol Charge Points.
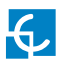

# **OCPP 1.6**

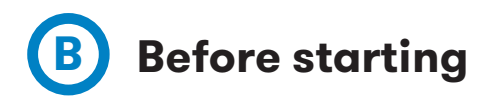

Check following steps in order to ensure the correct function of OCPP 1.6:

Go to the **Setup Webpage** > **'Network'** tab

Public Address Manager establishes where the Charge Point must obtain the public IP address in order to send it later to the backend. Different values can be selected in the **'Address Type'** section:

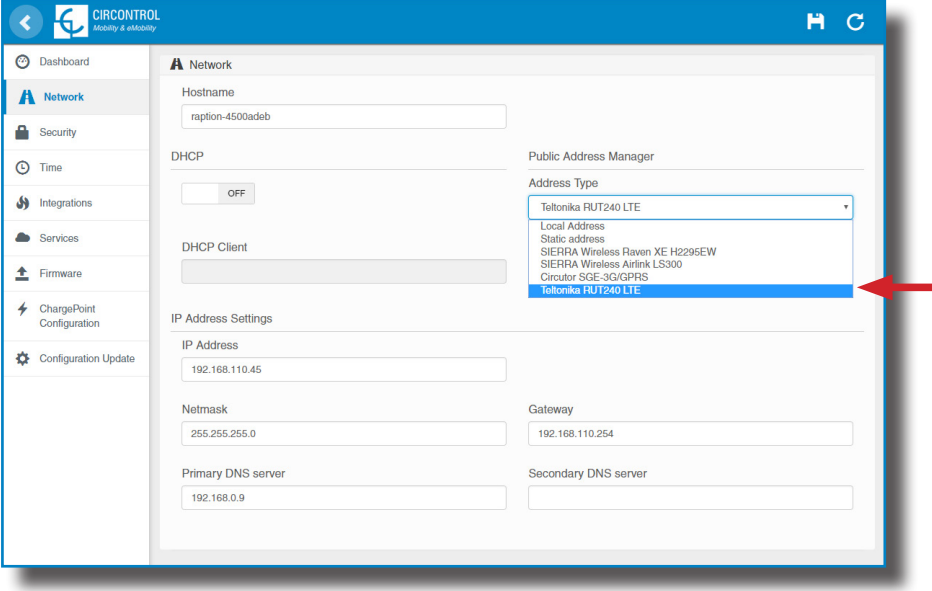

Choose the option selected under **'Address Type'** according to your network topology. When done, please do not forget to save changes using **'Save'** button in the upper right bar:

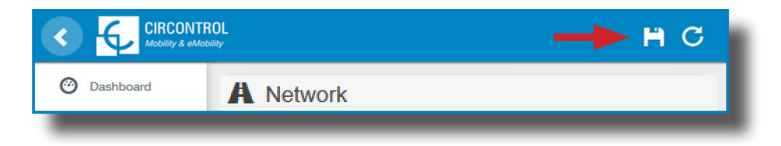

#### Go to the **Setup Webpage**  $\rightarrow$  **'Integrations'** tab

Charge Point supports different versions of OCPP but only one can be enabled at the same time.

Go back to setup web page and click on the **'Integrations'** tab, choose the option selected under **'Available integrations'** according to your backend policies as shown in the picture:

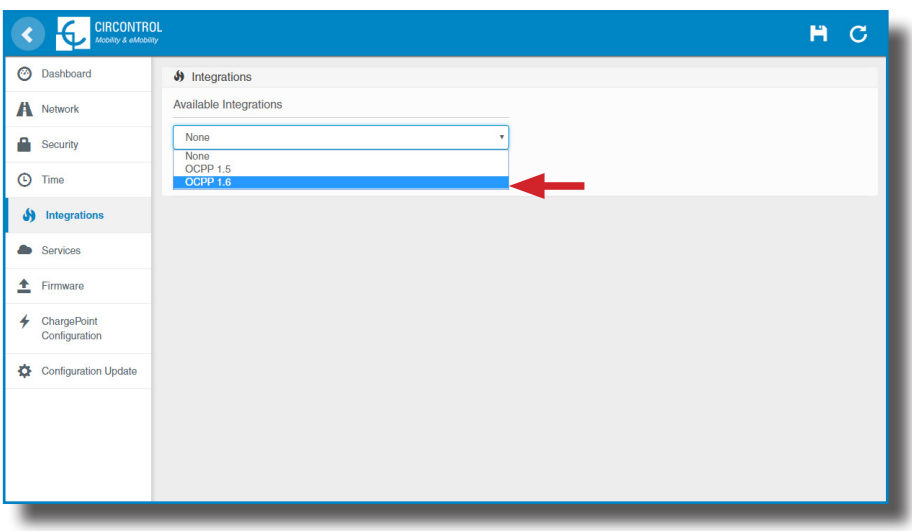

**NOTE:** Charge Point is working as stand-alone if **'none'** option is selected. All ID cards are authorized to start/stop a new charge transaction and no requests are sent to the backend.

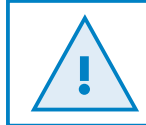

License required, refer to the next chapter for more information about the activation.

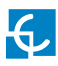

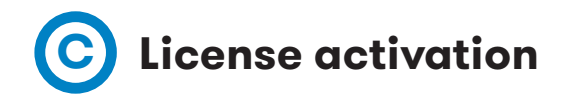

If the Charge Point does not have the license applied, the following message pops up:

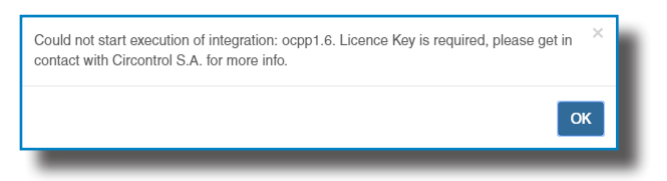

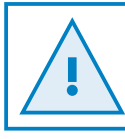

To obtain the license file please contact CIRCONTROL Post Sales Department. More information in **'Need help?'** chapter.

The license can be applied by clicking on the **'Select File'** button**.**

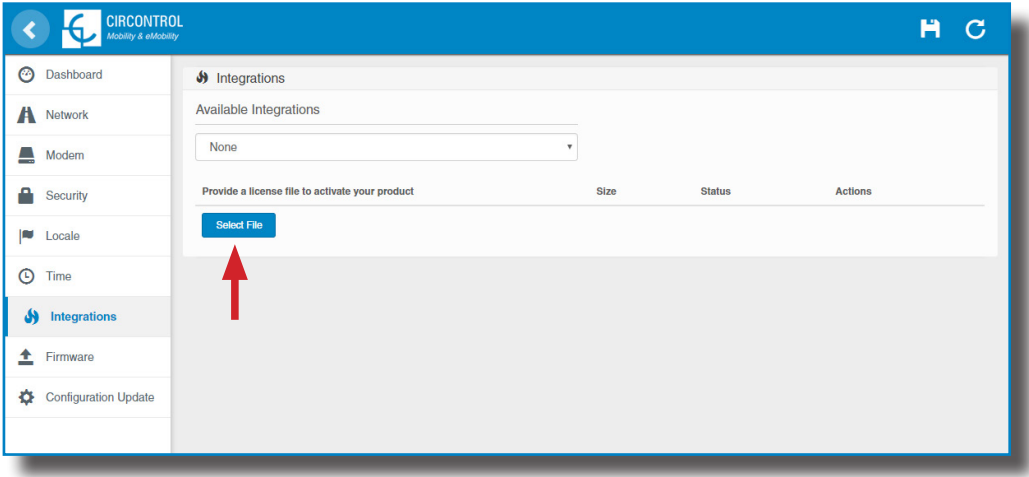

A window will pop up in order to choose the file, then click on '**upload'.**

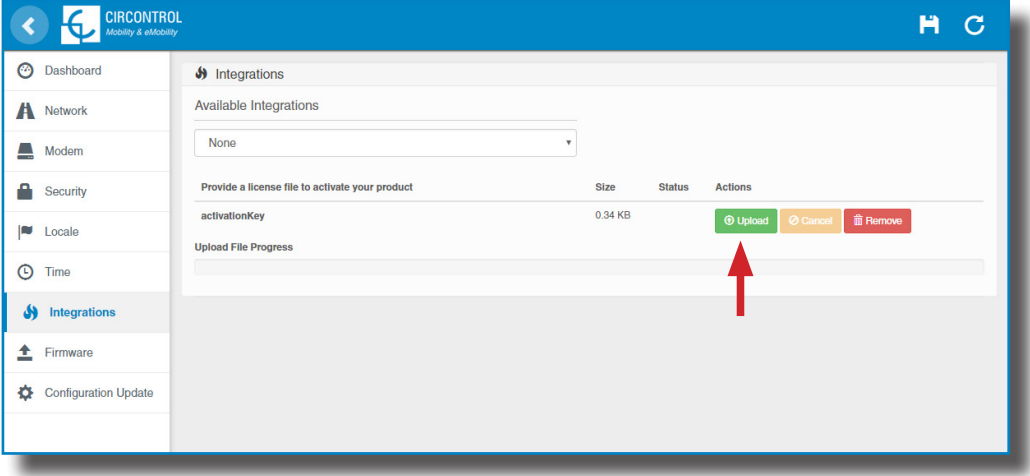

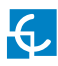

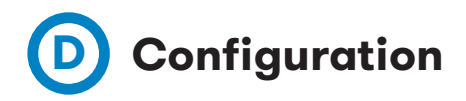

### Go to the **Setup Webpage**  $\rightarrow$  **'Integrations'** tab

Once OCPP 1.6 option is selected, a link appears allowing access to the OCPP configuration.

Please, click on the link button as shown in the picture:

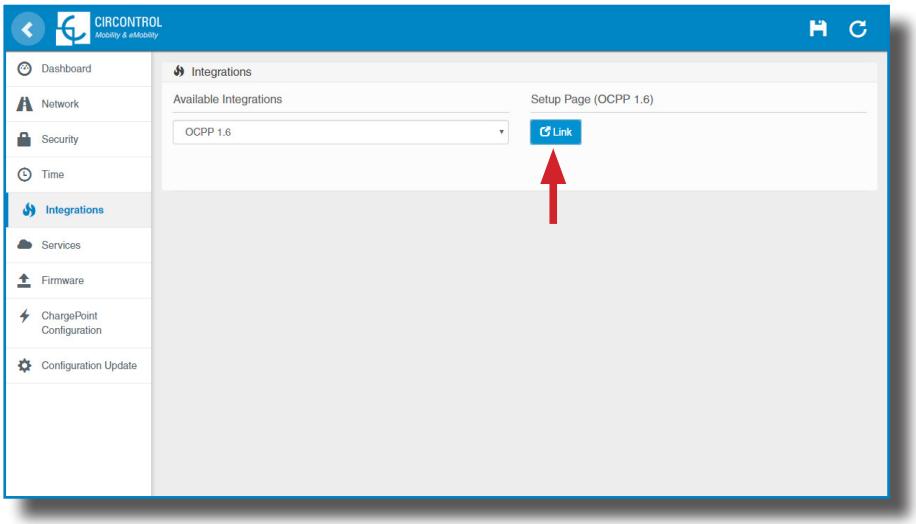

New tabs are opened to show OCPP Settings. It can also be accessed directly typing: http:// $\leftarrow$ IP $\rightarrow$ :8080/html/setup.html

First time is running the integration selected on the Charge Point, it starts as configuration mode and all fields are empty.

Settings are always stored even when the Charge Point is powered off or even the integration is disabled/stopped.

On the OCPP webpage, go to **'Charge Box'** tab

Check Charge Box Identity and the incoming ports according to the backend policies, please contact to the Central System to get the configuration parameters:

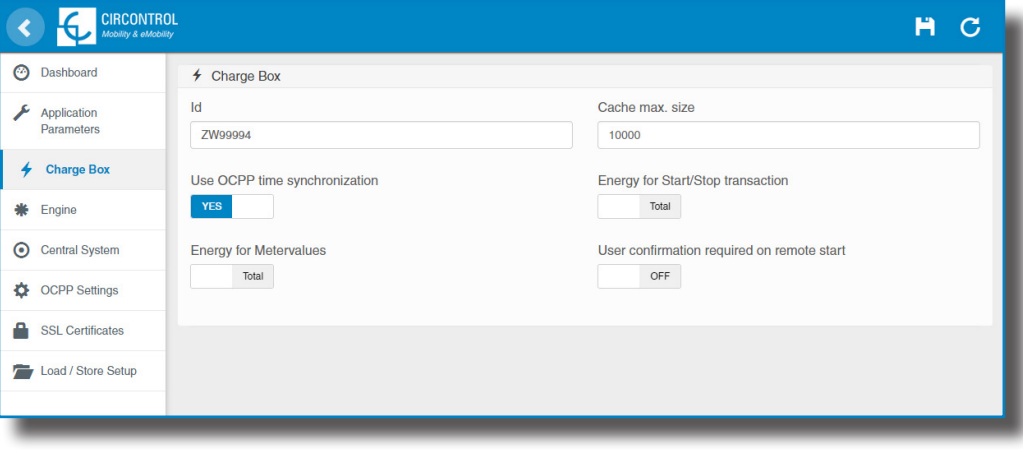

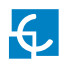

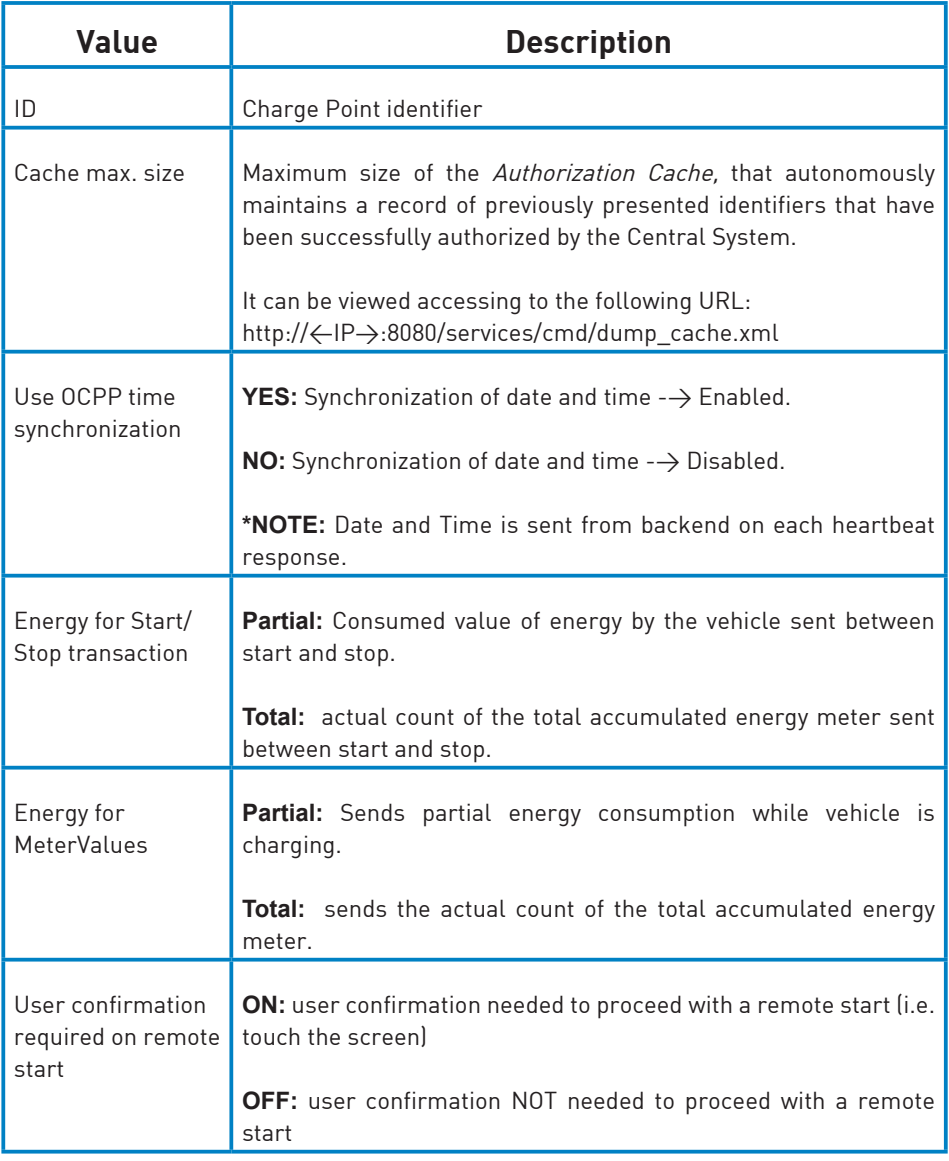

### Go to **'Central system'** tab

Allows the Charge Point to know where the central system is hosted to notify all the requests.

Check Central System URL according to the backend policies, please contact to the Central System to get the configuration parameters:

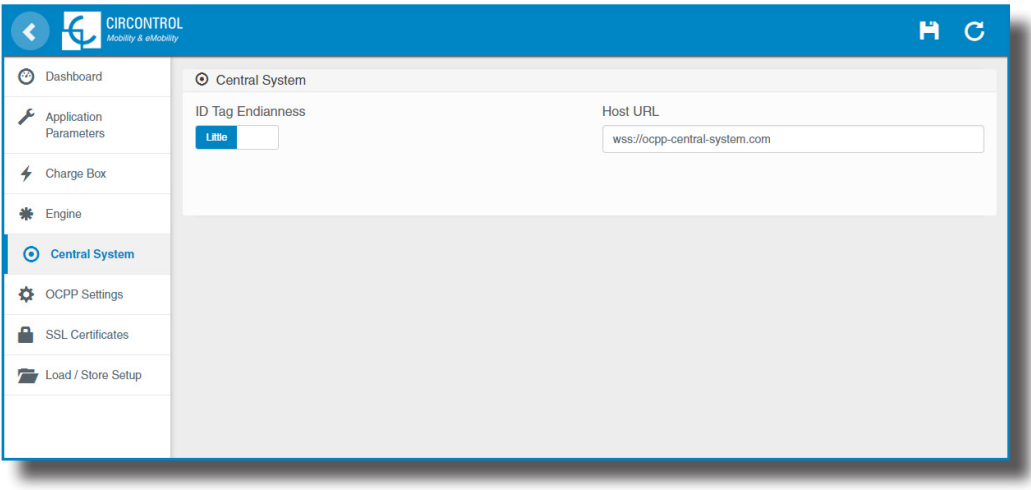

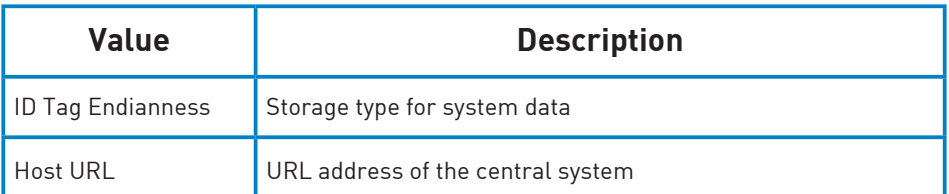

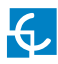

## Go to **'OCPP Settings'** tab

Check OCPP Settings according to the backend policies, please contact to the Central System to get the configuration parameters:

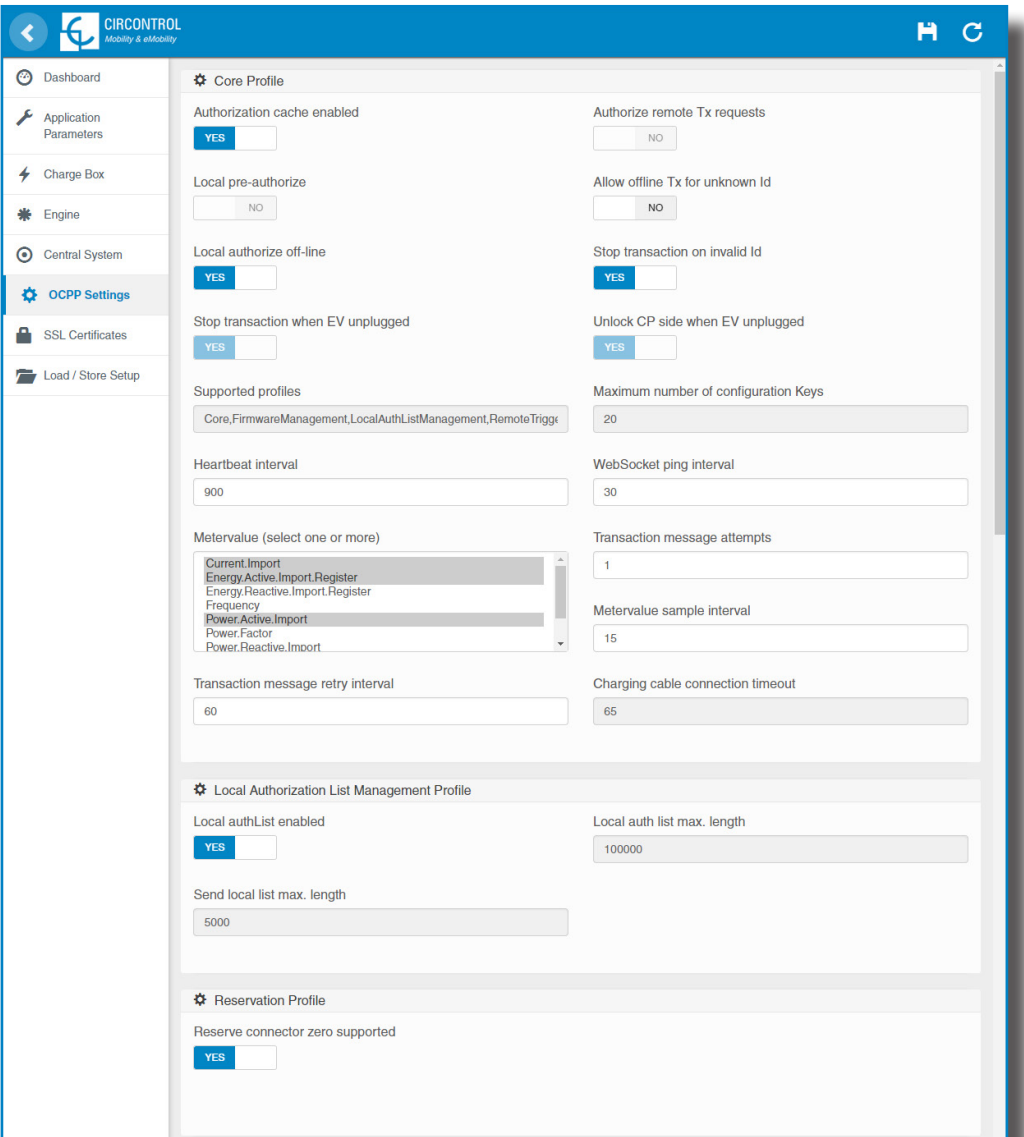

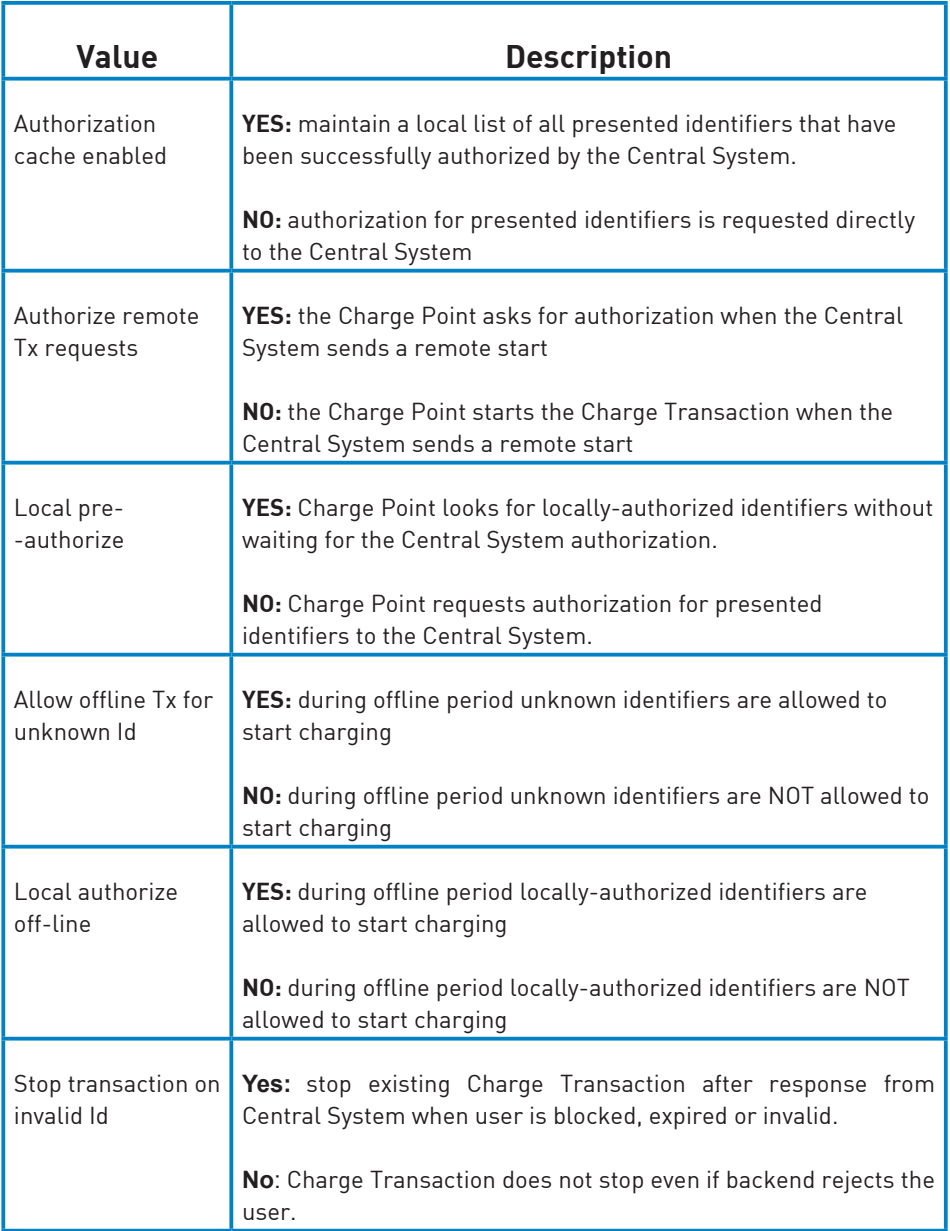

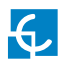

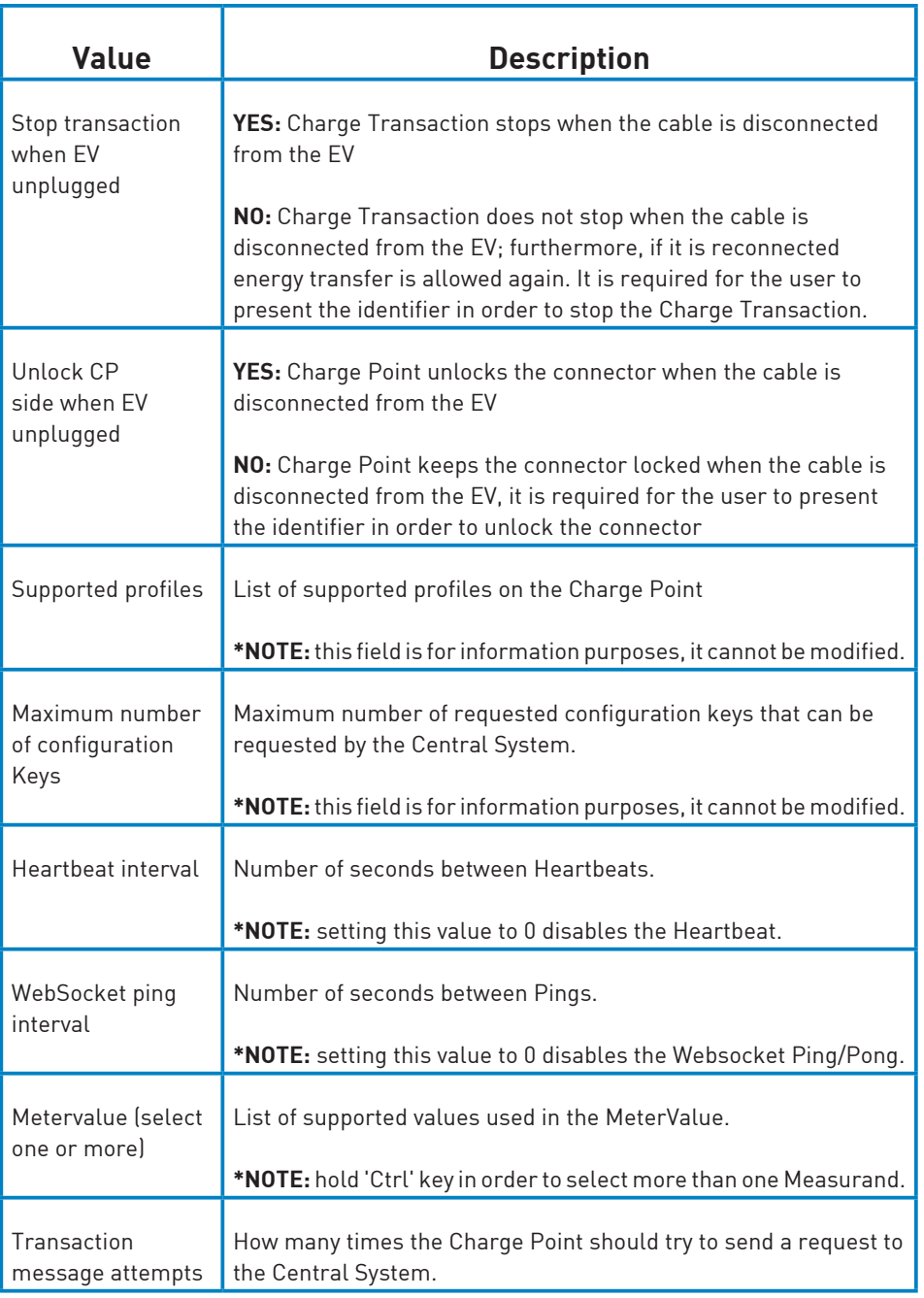

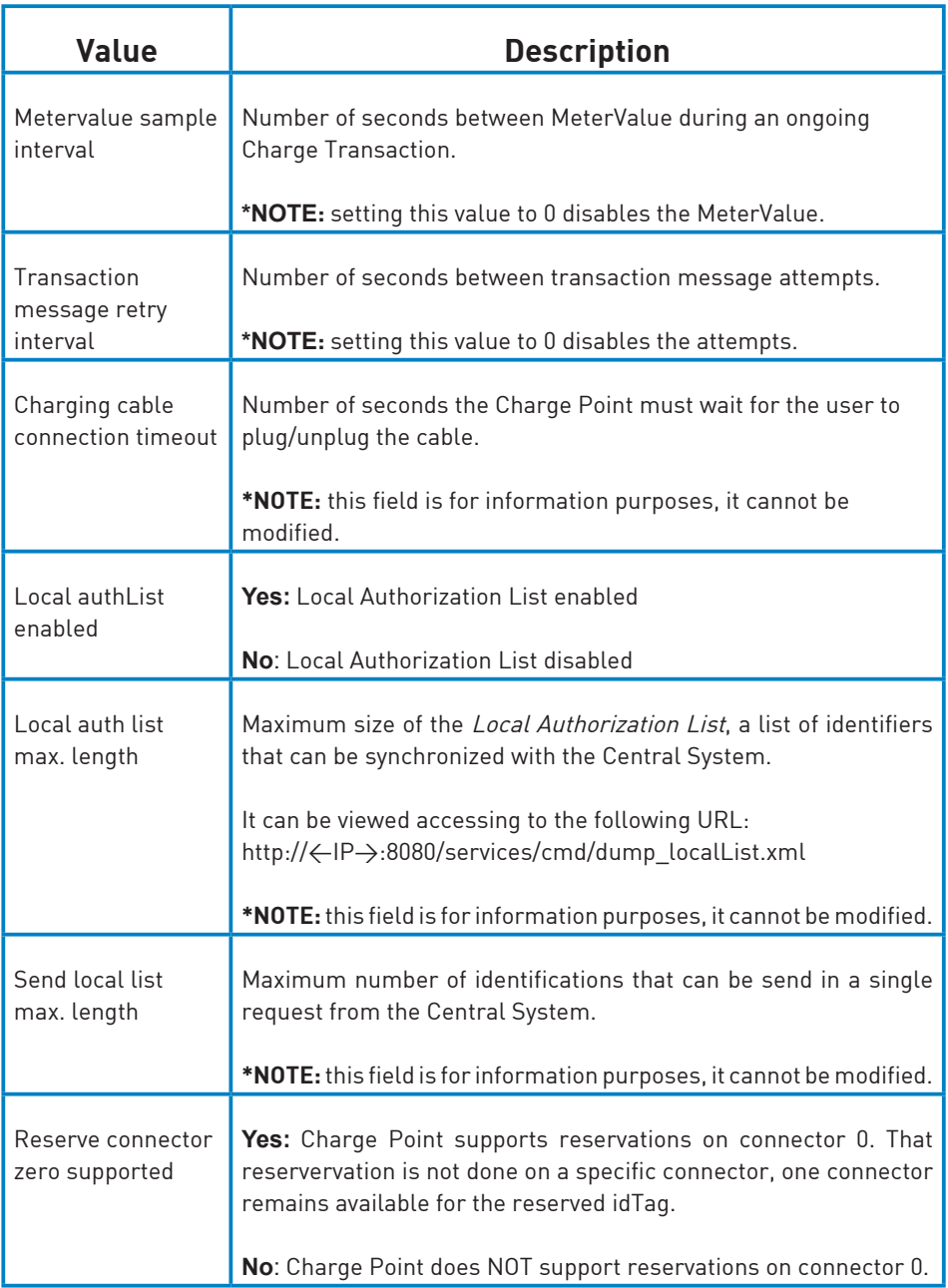

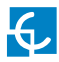

Once done, please do not forget to save changes using **'Save'** button in the

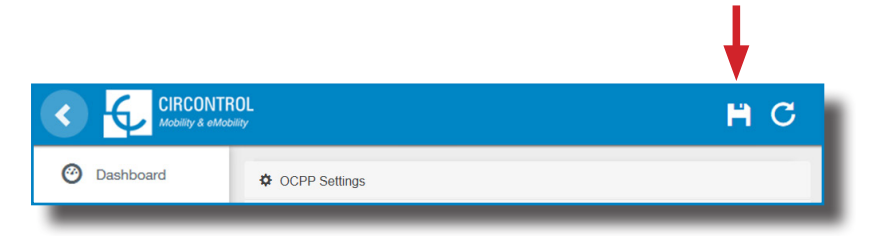

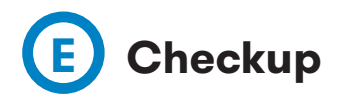

After applying new settings, please go to next URL from Charge Point in order to check properly connection from the integration chosen:

http://<IP>/services/cpi/log?app=ocpp1.6

If **'CB boot notification: success'** appears then Charge Point is properly connected to the back-end.

Otherwise, if the message shown is **'Registering CB in the CS: failed'** then check following items:

- Backend URL. Case sensitive. Check all the URL is correct.

- Charge Point ID. Case sensitive. Check if the name entered is same as backend expects to receive.

- Connectivity. Check if modem is power up and connected to the HMI screen. Ask to the backend provider if any request has been received from the charge point (BootNotification, StatusNotification or HeartBeat) after upgrading.

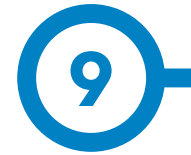

## **SCADA Client**

The IP address assigned previously, is useful to connect with the Charge Point in order to monitor the real-time status.

The main way to connect is using the **CirCarLife client software** (Supplied by Circontrol PS-Support staff) or you can download it from Circontrol Expert Area Webpage.

**NOTE:** Java software needs to be installed on your computer in order to run the client software, please, download last version from: www.java.com

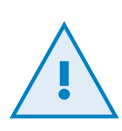

In remote connections, where is required communicate via 3G/4G data with the Charge point in order to monitor its parameters, it should be noted that there will be a HIGH consumption of data.

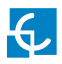

# **Monitoring**

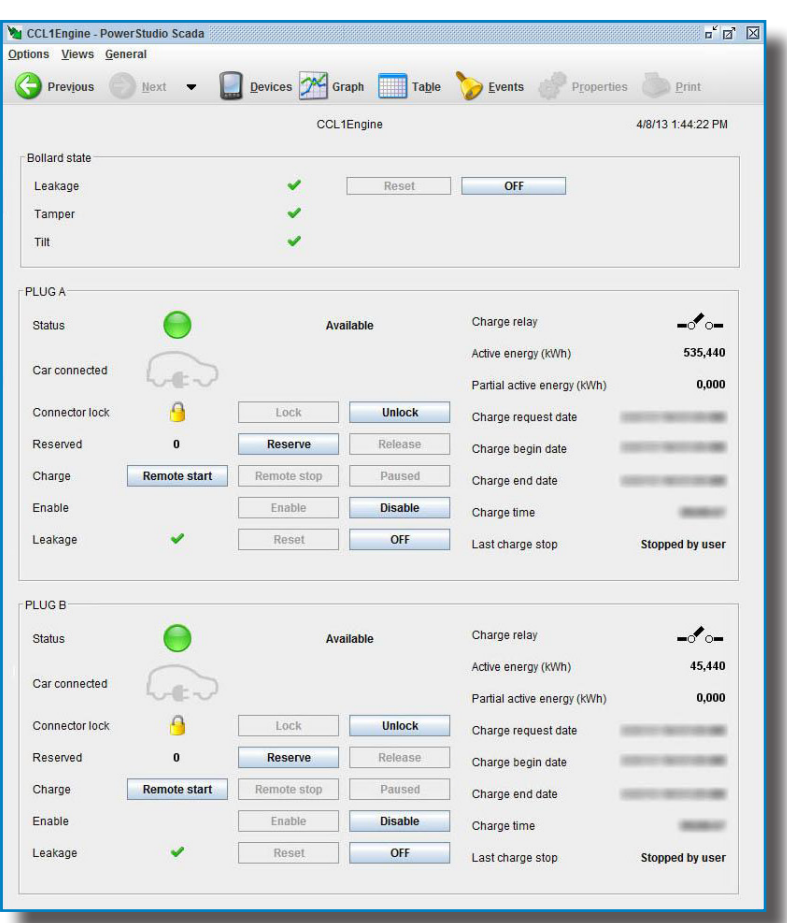

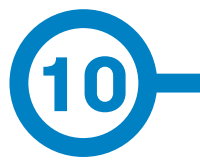

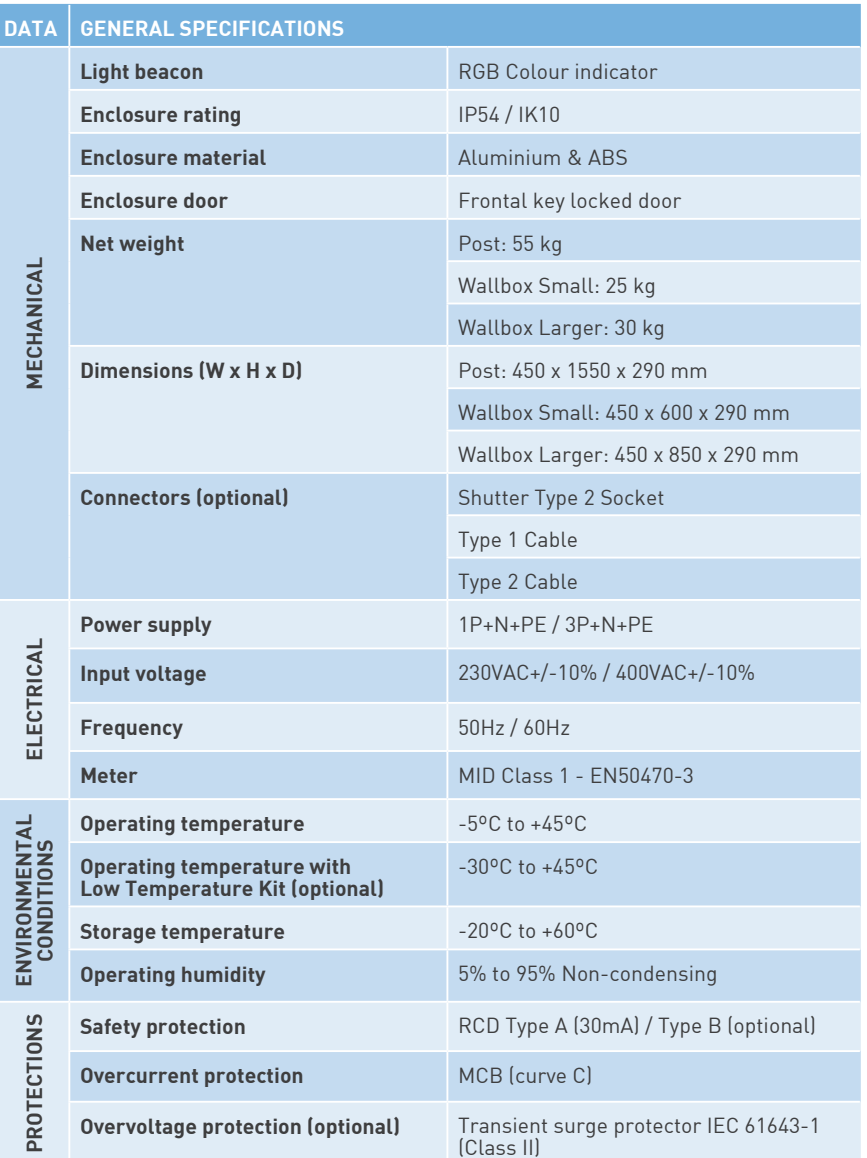

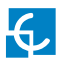

# **Technical Data**

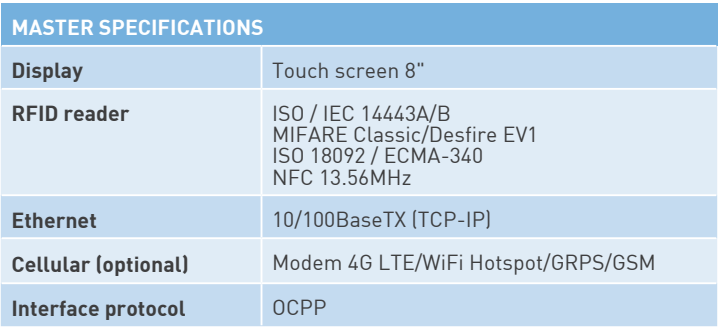

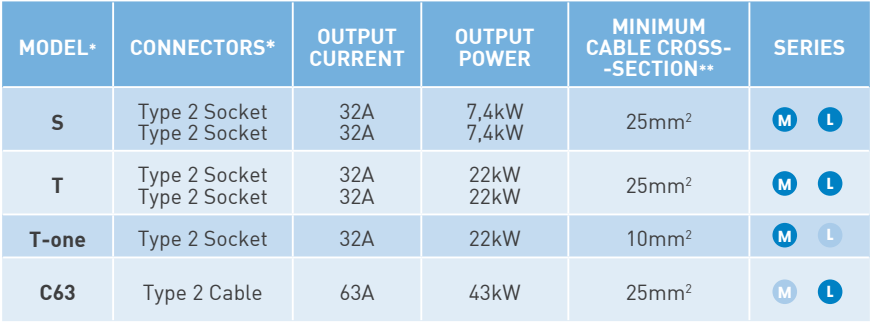

**M Master L Slave**

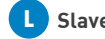

(\*) Please consult the availability to your local supplier

(\*\*) This is the minimun cable section recommended for the maximum AC input current, the final section must be calculated by a qualified technician taking into account the specific conditions of installation

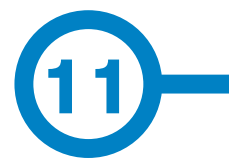

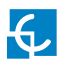

## **Need help?**

In case of any query or need further information, please contact our **Post-Sales Department**

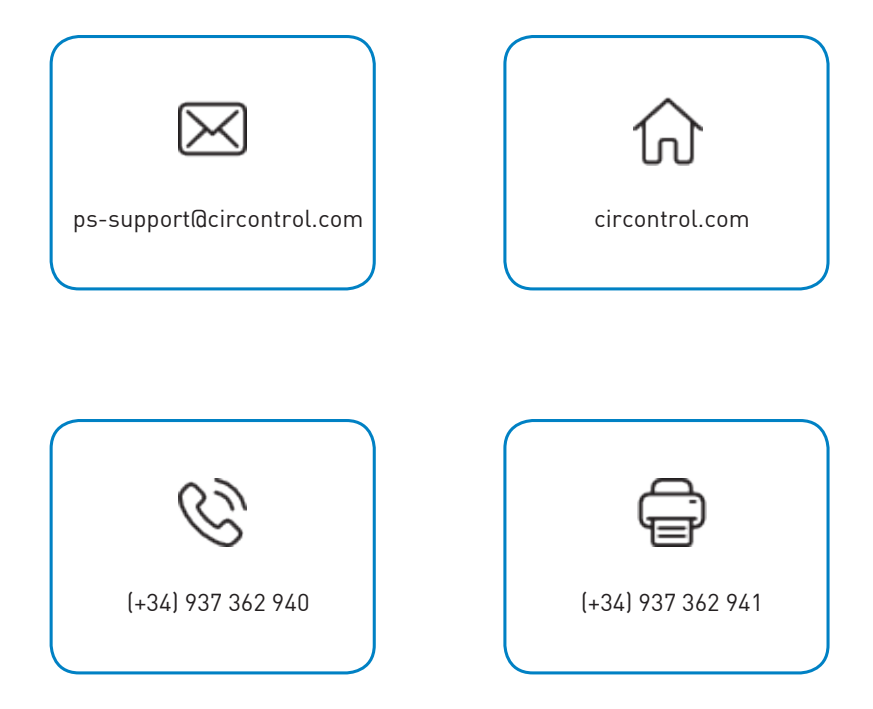

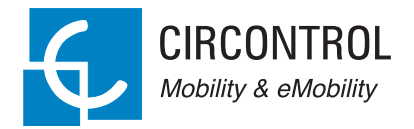

## **CIRCONTROL MASTER/SLAVE INSTRUCTION MANUAL**

A comprehensive guide on how to use and configure your Master/Slave.

V1.0, September edition 2018